**CC-Link Partner Association** 

# CC-Link Intelligent<br>Device 驱动程序

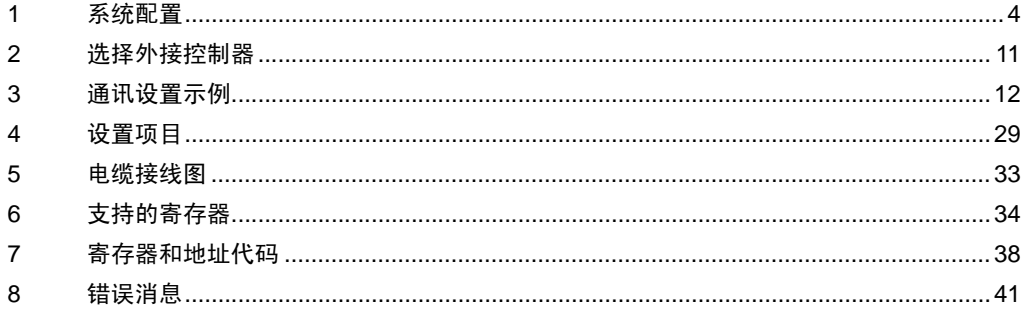

简介

本手册介绍如何连接人机界面和外接控制器 ( 目标 PLC)。

在本手册中,将按以下章节顺序介绍连接过程:

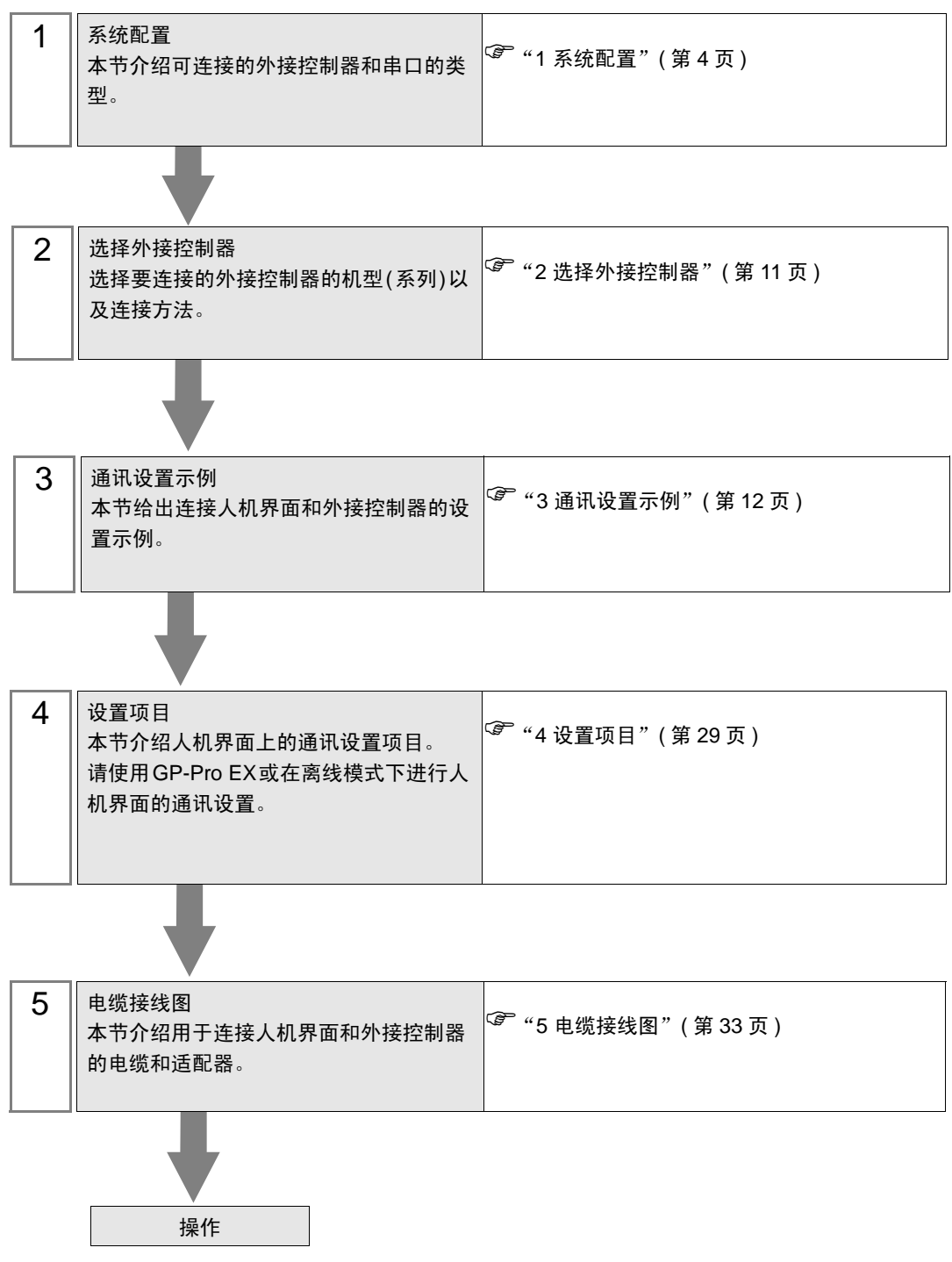

## ■ 术语

下表介绍了 CC-Link 中使用的术语。

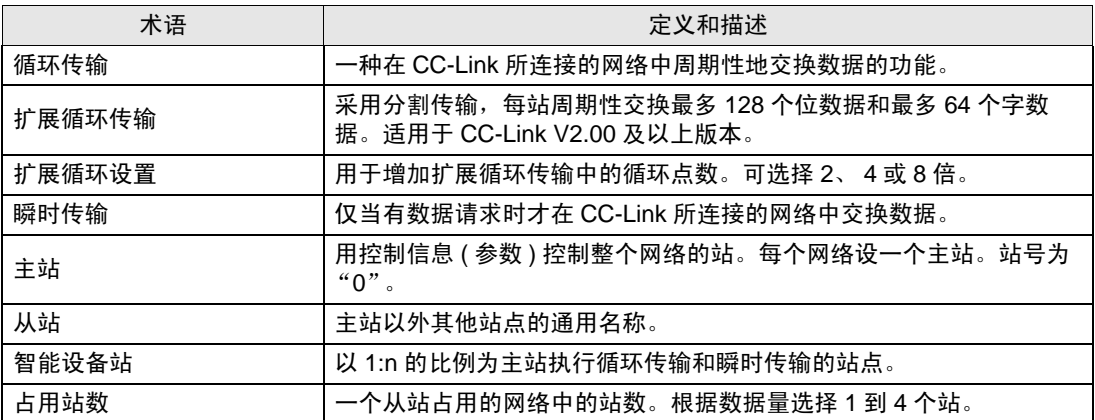

# <span id="page-3-0"></span>1 系统配置

以下给出人机界面与 Mitsubishi Electric Corporation 的外接控制器连接时和系统配置。

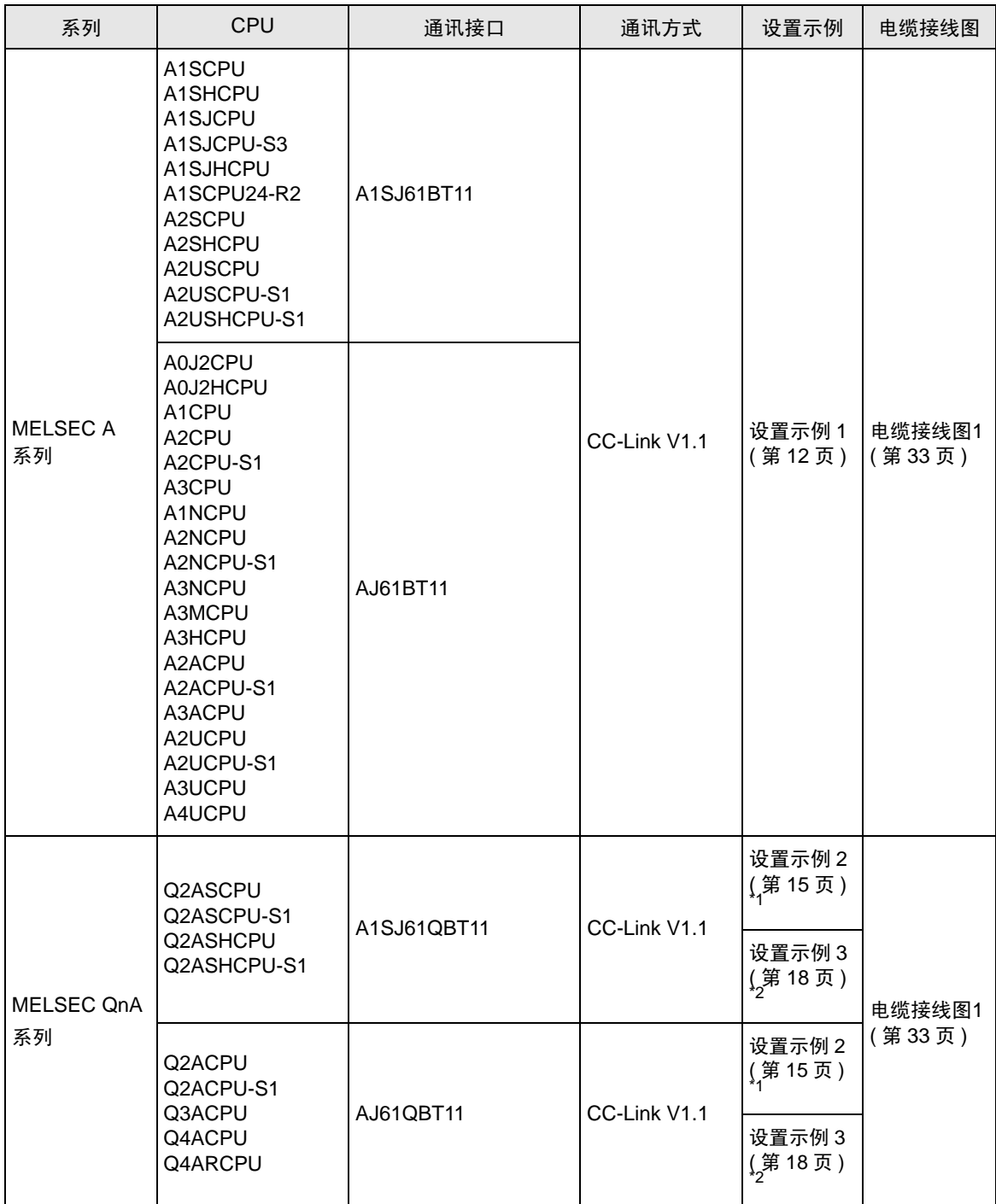

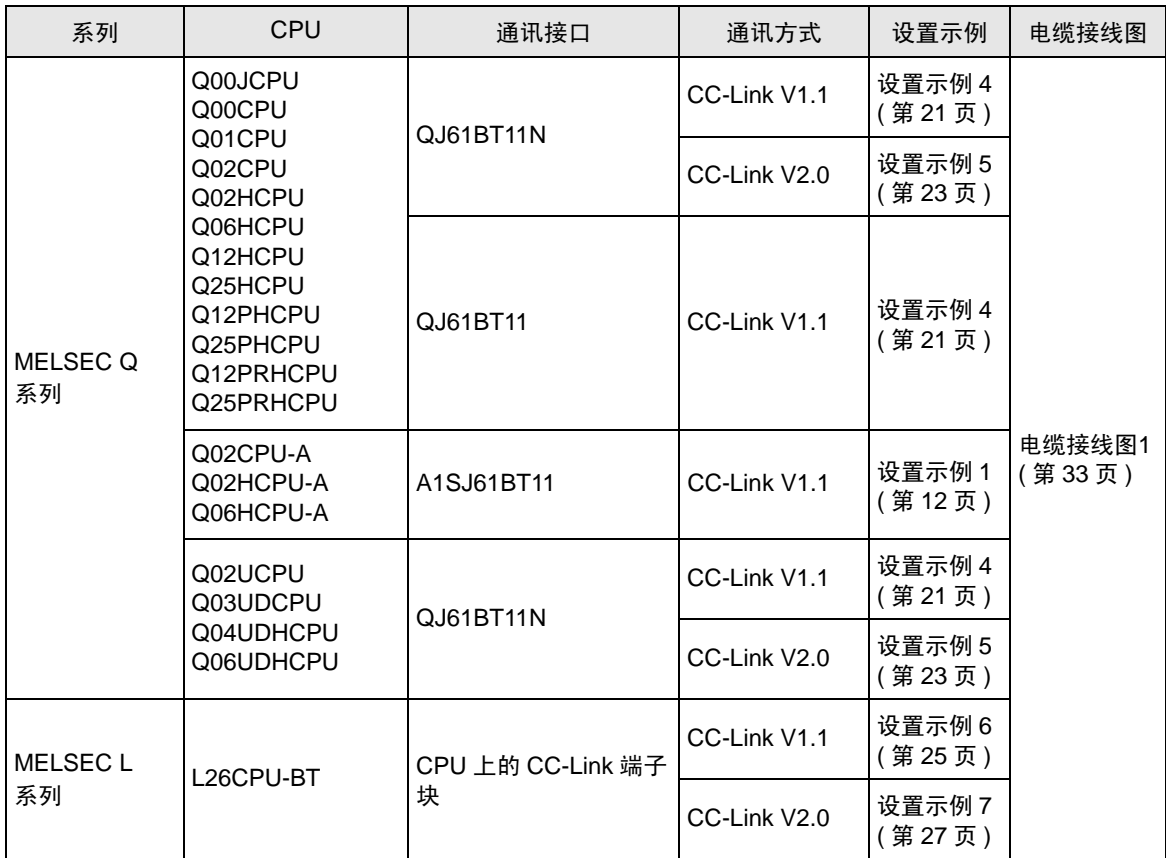

\*1 使用梯形图软件进行通讯设置。适用于通讯接口的所有功能版本。

\*2 请在梯形图软件 (GX-Developer) 的 [Network Parameter] 中进行通讯设置。适用于功能版本 B 及以 上的通讯接口。可在通讯接口模块侧面的铭牌上查看功能版本。

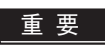

▌ • 如需使用 CC-Link,须配备 Pro-face 的 CC-Link 模块 (CA7-CCLALL/EX-01)。有关人 机界面与 CC-Link 主站的接线以及 CC-Link 模块的详情, 请参阅"CC-Link 模拟智能 设备站硬件手册"。

## ■ 连接配置

使用此驱动程序时,人机界面将充当智能设备站。

◆ 网络连接示例

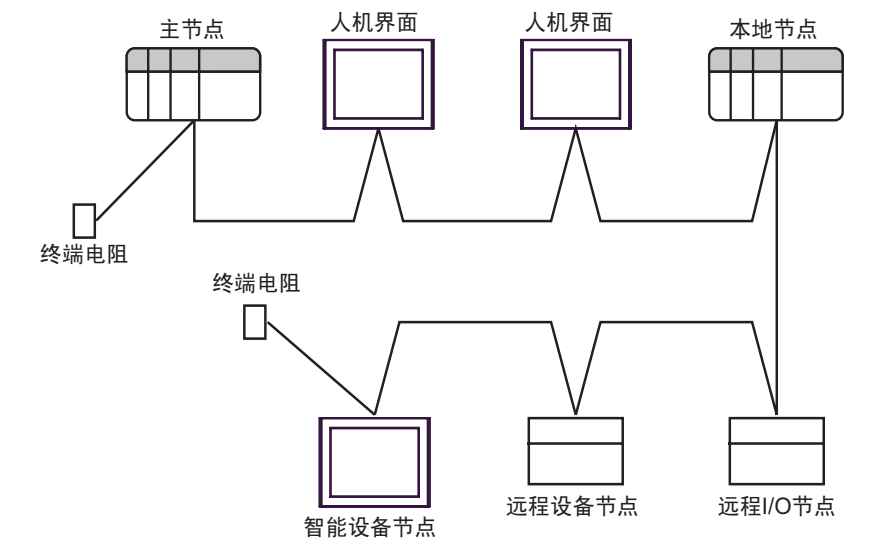

□ 下 種 → 请务必在网络的两个末端均连接终端电阻。

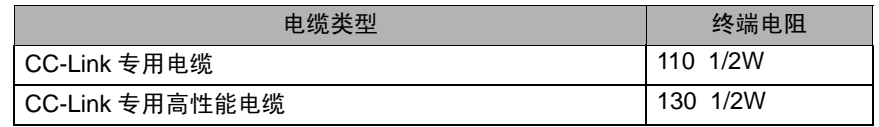

最大传输距离

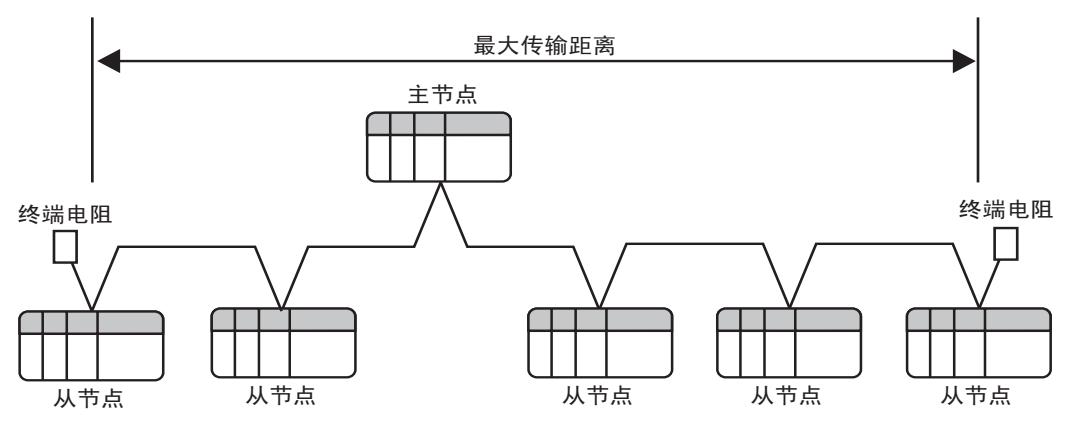

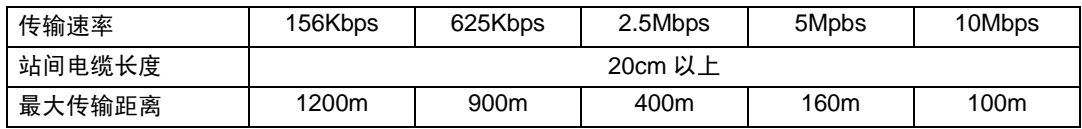

可连接的设备数

主站上连接的从站数必须满足以下四个条件:

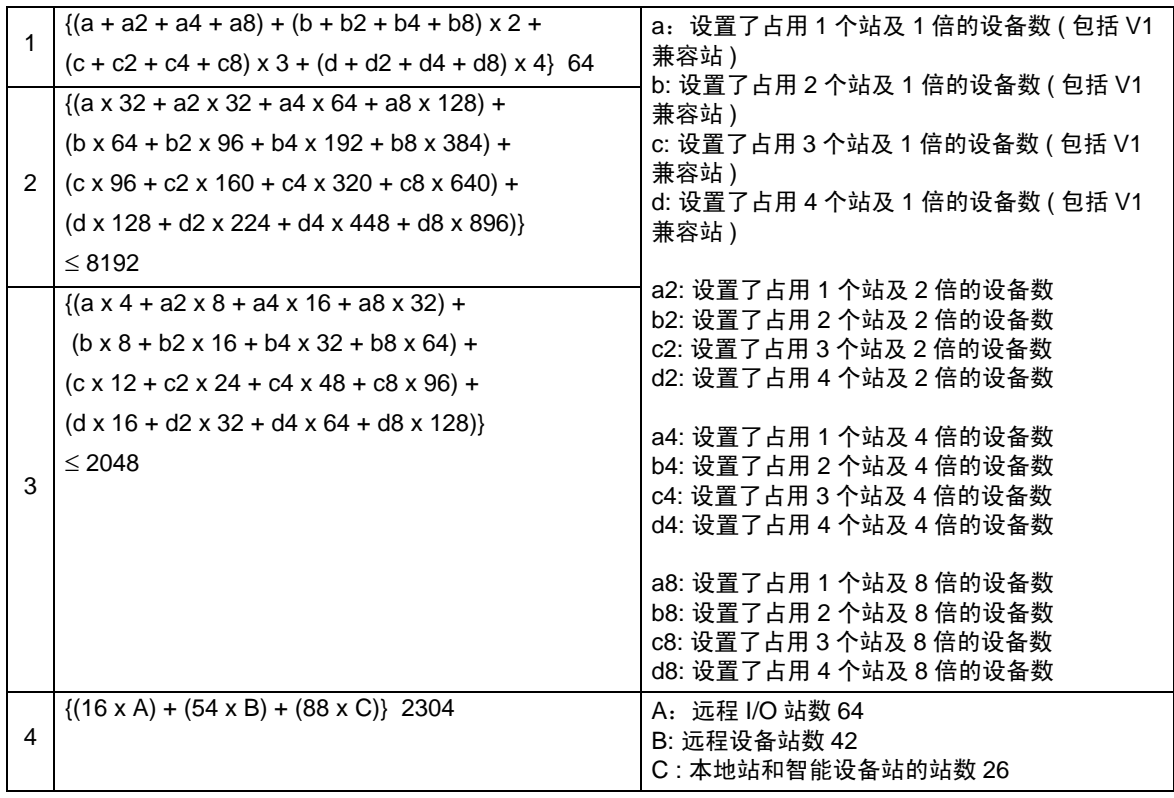

人机界面将充当智能设备站。另外,最小的占用站数为 1。因此,一个主站可连接的人机界面数为 26。

██ 要 ▌ • 瞬时传输的处理速度要慢于循环传输。需要进行快速处理时,请使用循环传输。

◆ CC-Link 规格

远程 I/O(RX、 RY) 和远程寄存器 (RWw、 RWr) 可从主站进行分配。

分配给各站的数据点数取决于它们的扩展循环设置。有关扩展循环设置的点数差别,请参阅下文中的链 接点表。

人机界面

• 通过主站分配的远程输入图

主节点

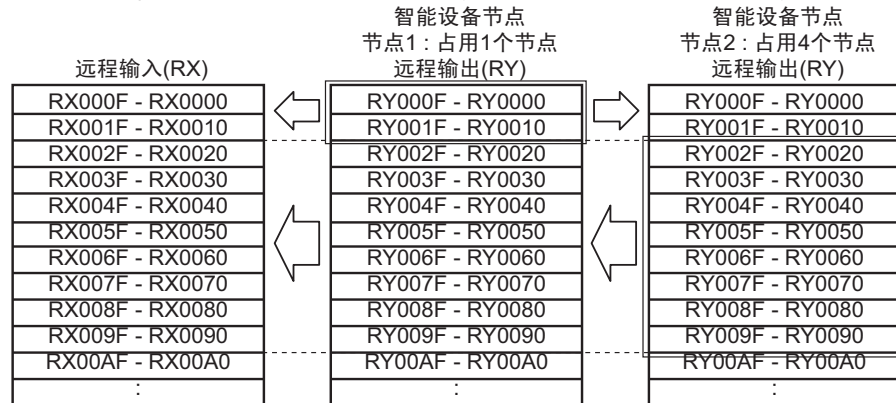

人机界面

通过主站分配的远程输出图

主节点

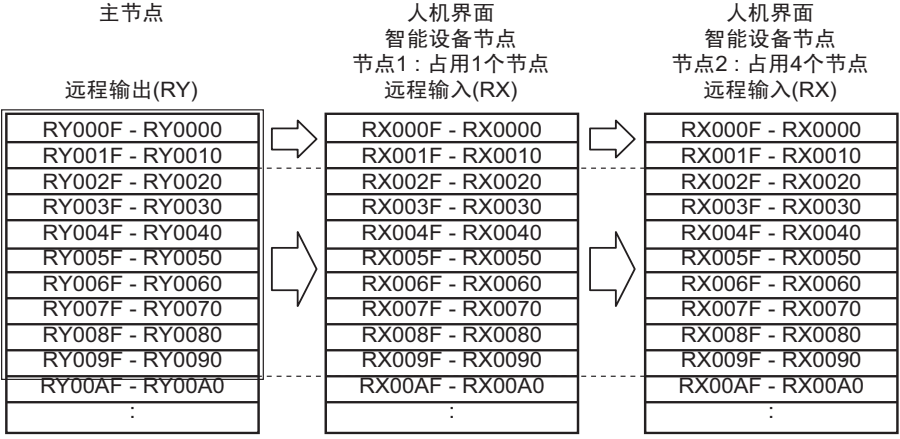

• 通过主站分配的远程寄存器 (RWr) 图

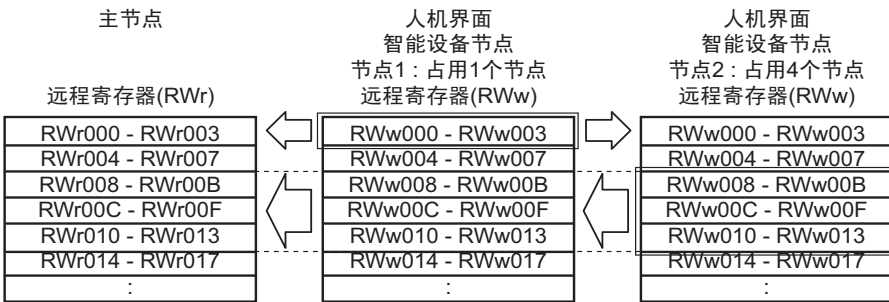

• 通过主站分配的远程寄存器 (RWw) 图

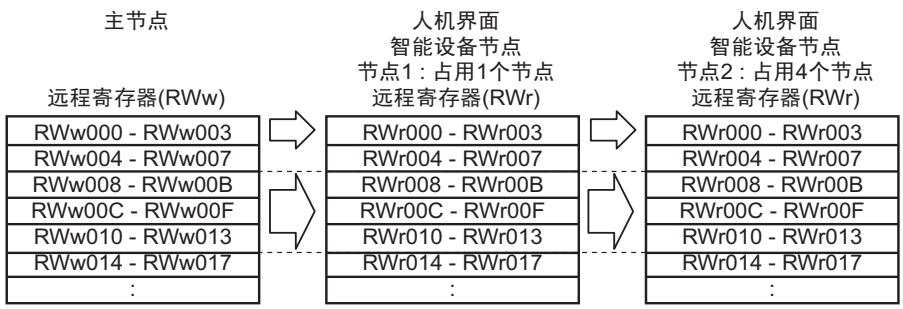

以下是 CC-Link 委员会定义的链接点规格。对于 CC-Link V1, 扩展循环设置不可用, 使用"1 倍设置"。

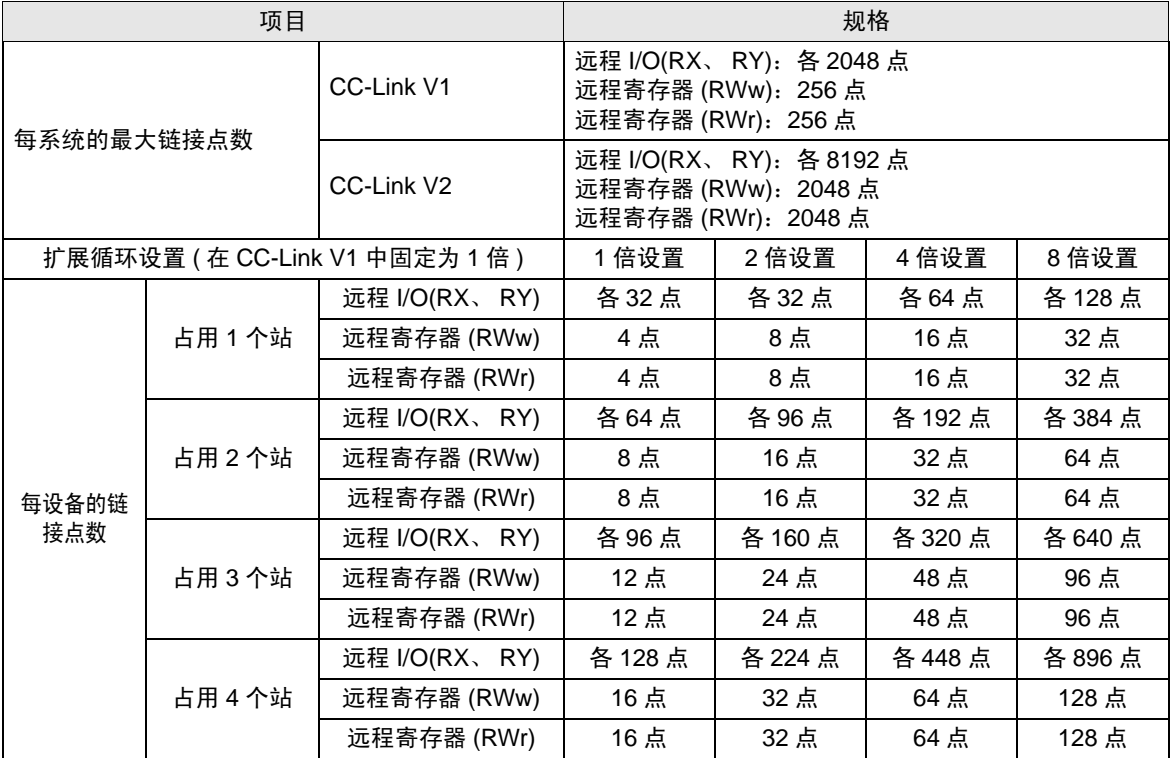

#### ◆ 远程 I/O 信号

• 未使用远程 READY 标志时

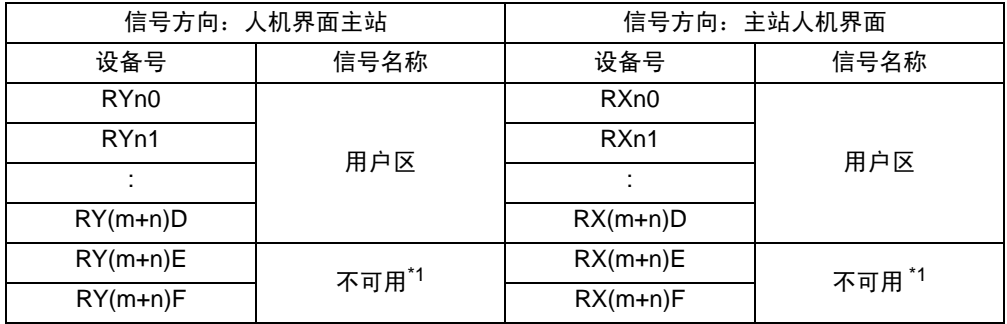

\*1 在各站的设置中,最后的两个位不可用。

#### • 使用远程 READY 标志时

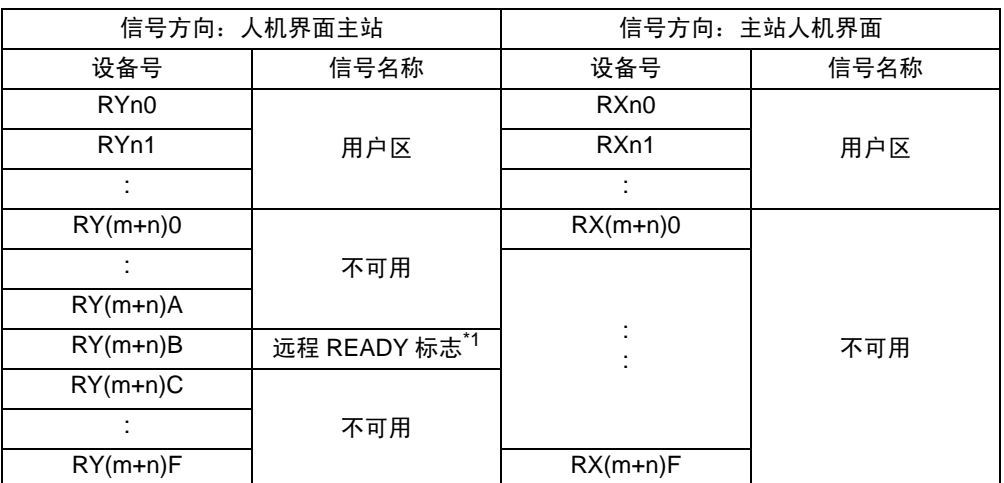

\*1 人机界面在线时,远程 READY 标志置 ON。人机界面开机时、硬件复位时、以及人 机界面做好运行准备时,远程 READY 标志置 ON。在离线运行和初始化处理过程中, 即使人机界面为 ON 状态,远程 READY 标志也会置 OFF。可将此功能用于从 CC-Link 主站读写数据时的互锁电路。

n: 分配给主站的第一个设备号

m: 最后一个设备号, 取决于占用站数和扩展循环设置。

# <span id="page-10-0"></span>2 选择外接控制器

选择要连接到人机界面的外接控制器。

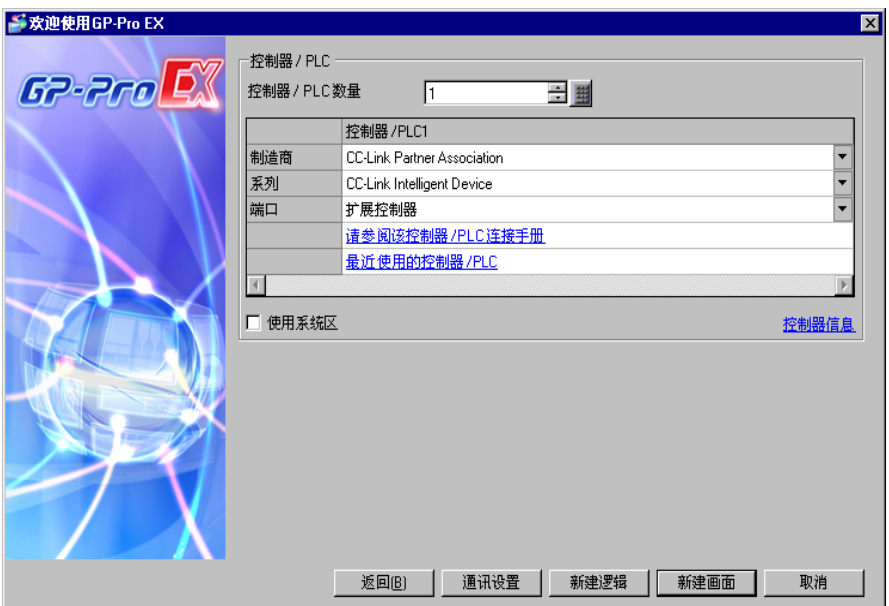

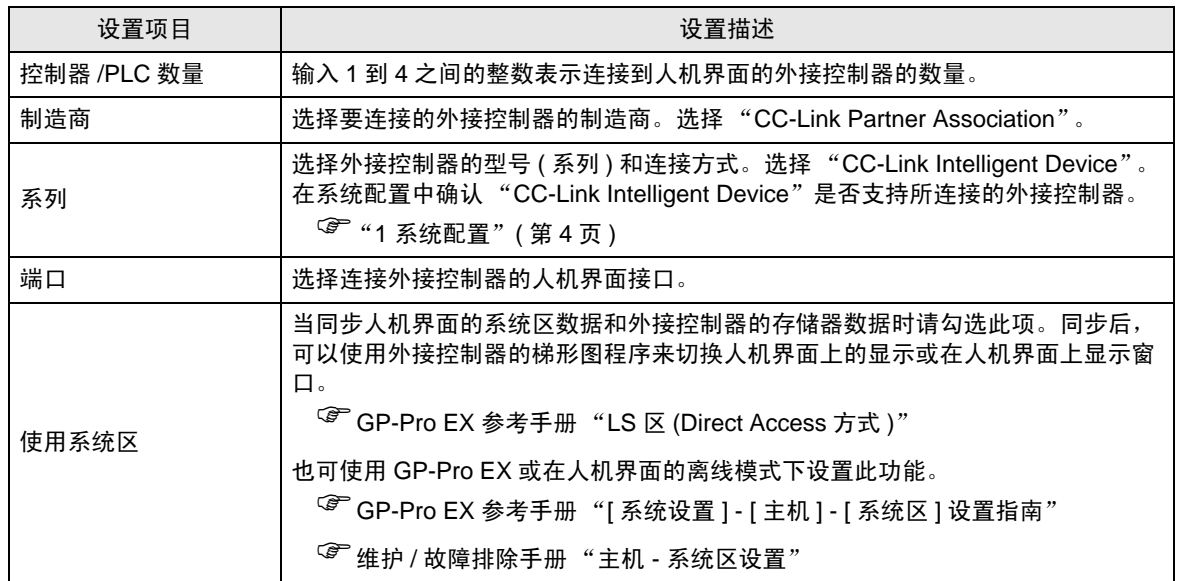

# <span id="page-11-0"></span>3 通讯设置示例

Pro-face 推荐的人机界面与外接控制器的通讯设置示例如下所示。

- <span id="page-11-1"></span>3.1 设置示例 1
	- GP-Pro EX 设置
	- 通讯设置

从 [ 工程 ] 菜单中指向 [ 系统设置 ], 点击 [ 控制器 /PLC], 显示设置画面。

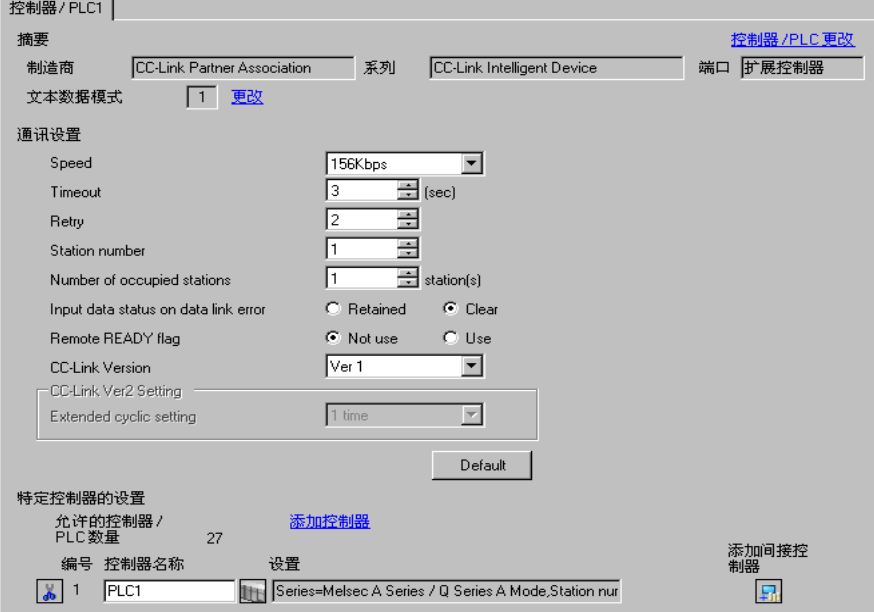

◆ 控制器设置

如需显示 [ 特定控制器设置 ] 对话框, 可从 [ 控制器 /PLC] 的 [ 特定控制器的设置 ] 中选择外接控制器, 然后点击 [ 设置 ] [ ] 。如需连接多台外接控制器, 请从 [ 控制器 / PLC] 的 [ 特定控制器的设置 ] 中点击 [添加控制器], 从而添加另一台外接控制器。

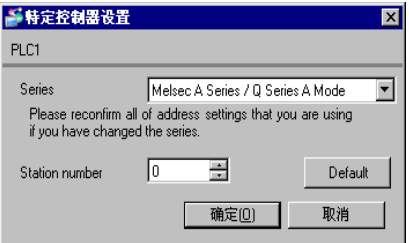

## ■ 外接控制器设置

请使用外接控制器上的 DIP 开关、旋转开关以及梯形图软件 (GX-Developer) 进行通讯设置。完成设置 后,重启外接控制器,使设置生效。详情请参阅外接控制器的手册。

◆ DIP 开关

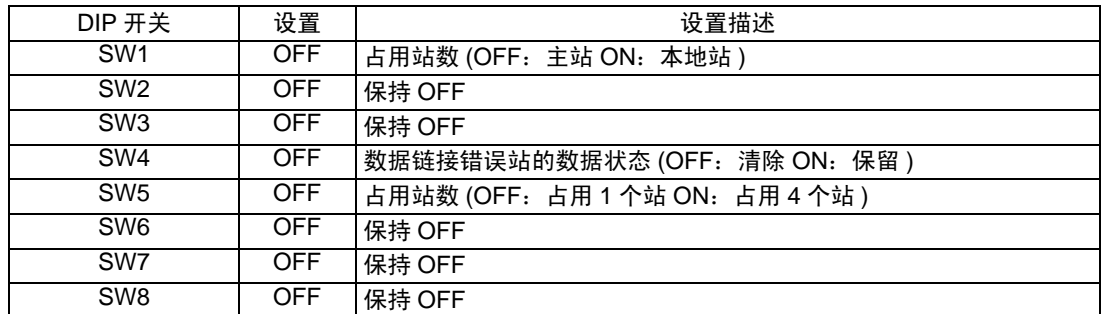

#### ◆站点设置旋转开关

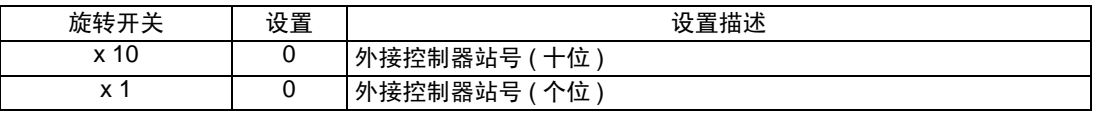

□ 天王 → 请务必为主站分配"00", 为本地站分配站号。

#### 模式设置旋转开关

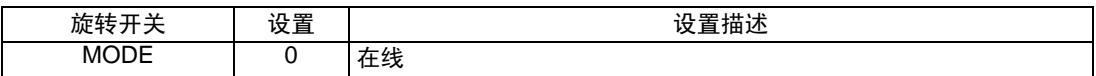

#### ◆ 波特率设置旋转开关

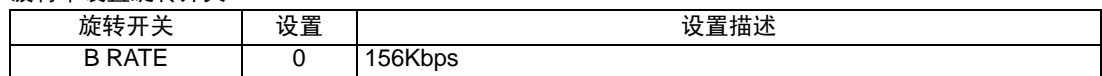

## 用梯形图软件进行设置

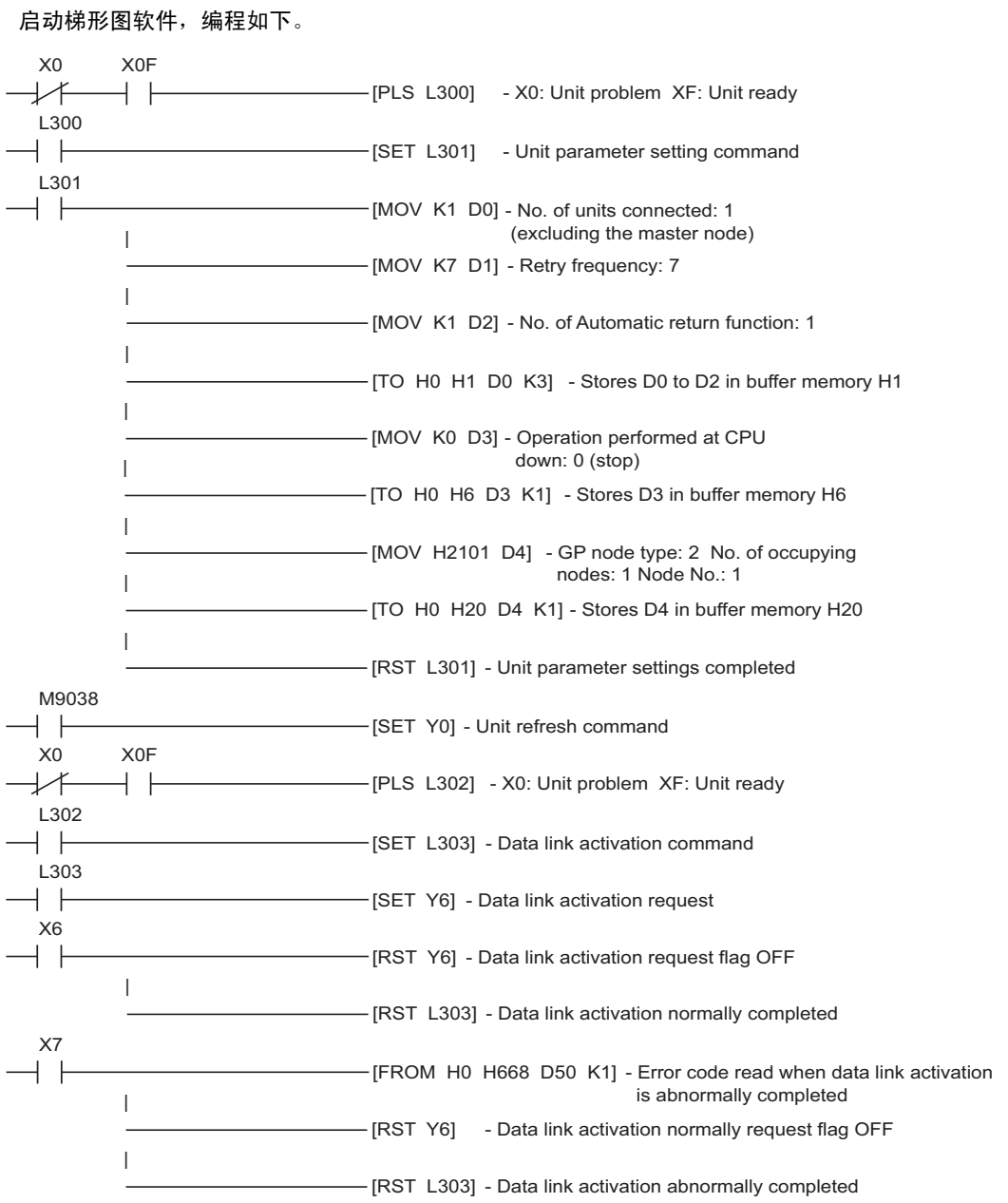

## <span id="page-14-0"></span>3.2 设置示例 2

- GP-Pro EX 设置
- 通讯设置

从 [ 工程 ] 菜单中指向 [ 系统设置 ], 点击 [ 控制器 /PLC], 显示设置画面。

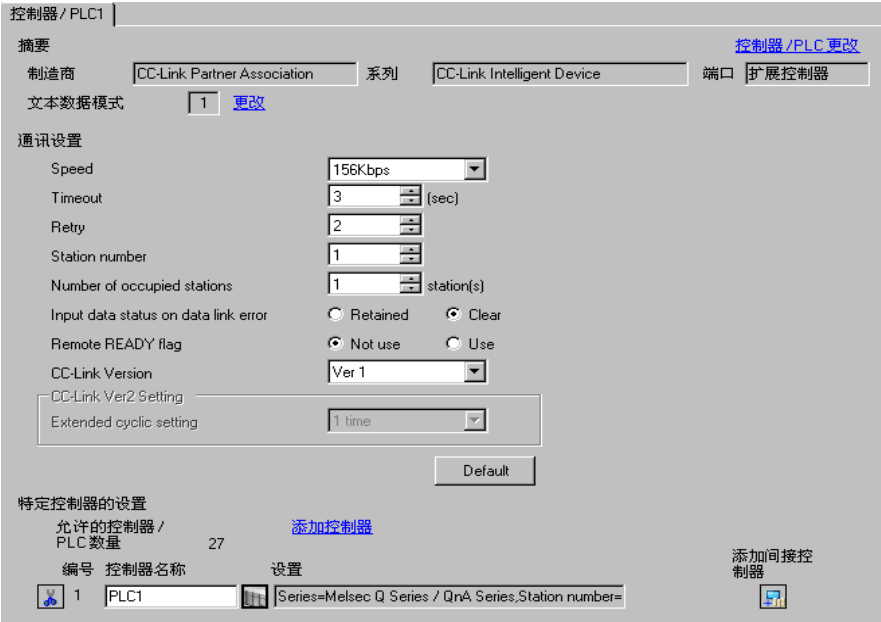

#### 控制器设置

如需显示 [ 特定控制器设置 ] 对话框, 可从 [ 控制器 /PLC] 的 [ 特定控制器的设置 ] 中选择外接控制器, 然后点击 [ 设置 ] [ ] 。如需连接多台外接控制器, 请从 [ 控制器 / PLC] 的 [ 特定控制器的设置 ] 中点击 [添加控制器], 从而添加另一台外接控制器。

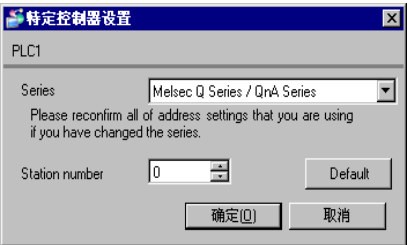

## ■ 外接控制器设置

请使用外接控制器上的 DIP 开关、旋转开关以及梯形图软件 (GX-Developer) 进行通讯设置。完成设置 后,重启外接控制器,使设置生效。详情请参阅外接控制器的手册。

◆ DIP 开关

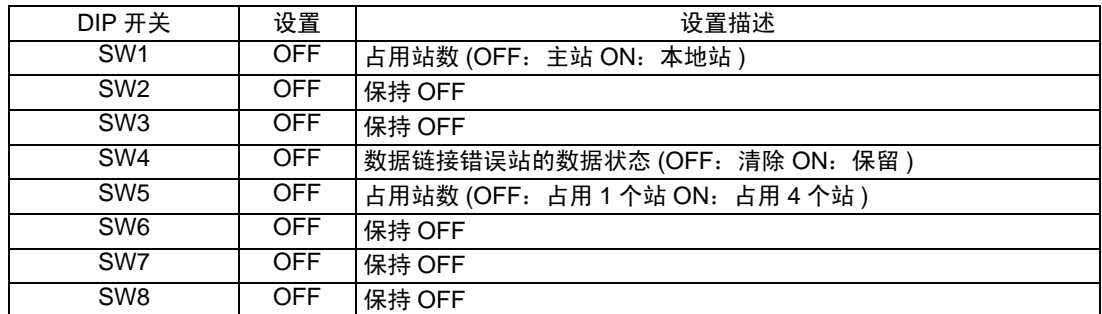

#### ◆站点设置旋转开关

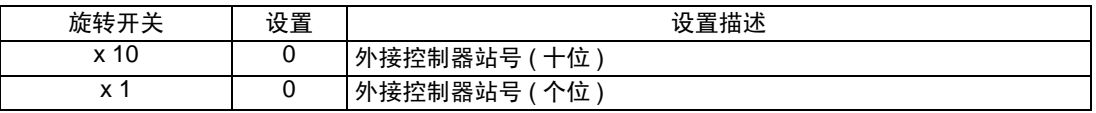

□ 天王 → 请务必为主站分配"00", 为本地站分配站号。

#### 模式设置旋转开关

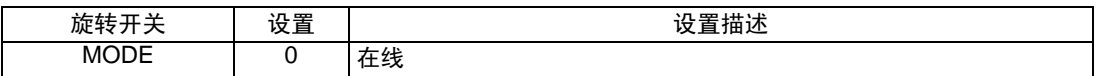

#### ◆ 波特率设置旋转开关

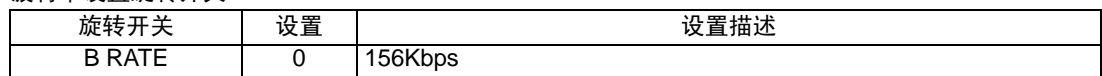

## 用梯形图软件进行设置

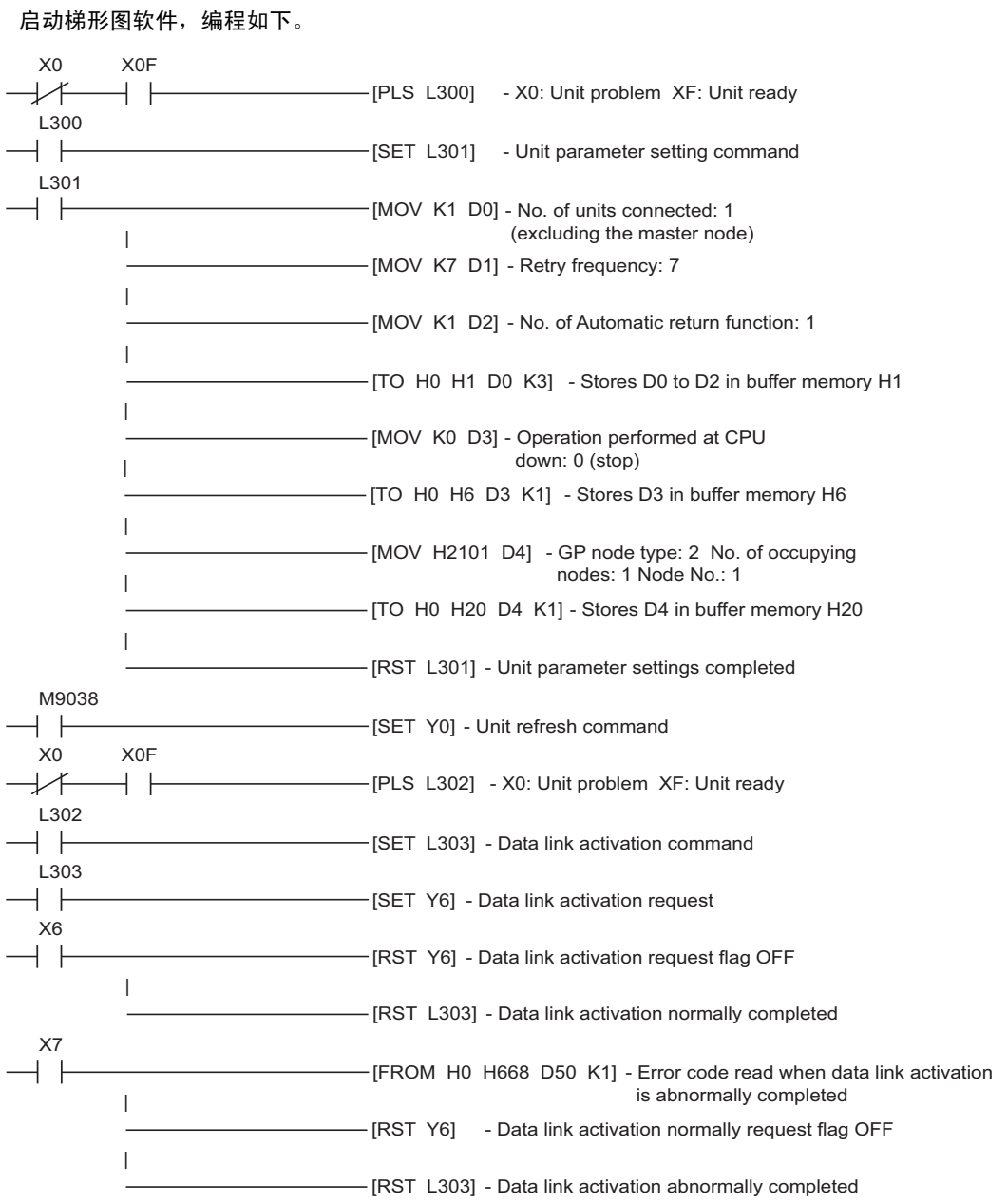

- <span id="page-17-0"></span>3.3 设置示例 3
	- GP-Pro EX 设置
	- 通讯设置

从 [ 工程 ] 菜单中指向 [ 系统设置 ], 点击 [ 控制器 /PLC], 显示设置画面。

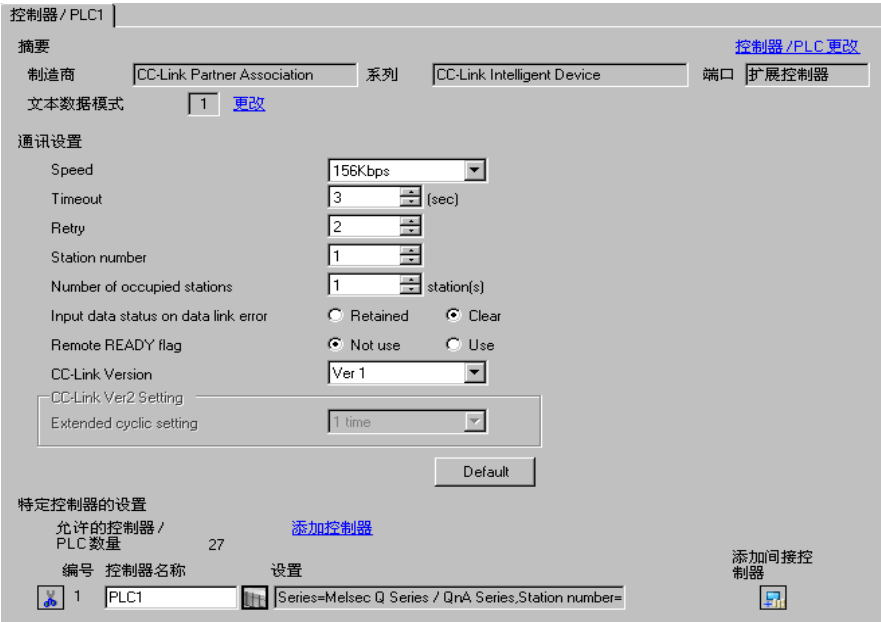

#### 控制器设置

如需显示 [ 特定控制器设置 ] 对话框, 可从 [ 控制器 /PLC] 的 [ 特定控制器的设置 ] 中选择外接控制器, 然后点击 [ 设置 ] [ ] 。如需连接多台外接控制器, 请从 [ 控制器 / PLC] 的 [ 特定控制器的设置 ] 中点击 [添加控制器], 从而添加另一台外接控制器。

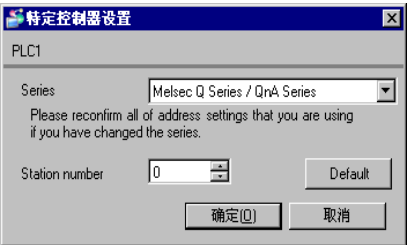

## ■ 外接控制器设置

请使用外接控制器上的 DIP 开关、旋转开关以及梯形图软件 (GX-Developer) 进行通讯设置。完成设置 后,重启外接控制器,使设置生效。详情请参阅外接控制器的手册。

◆ DIP 开关

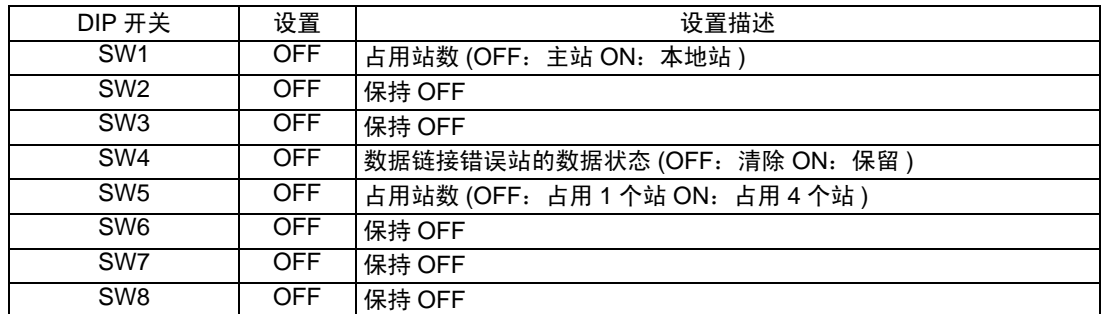

#### ◆站点设置旋转开关

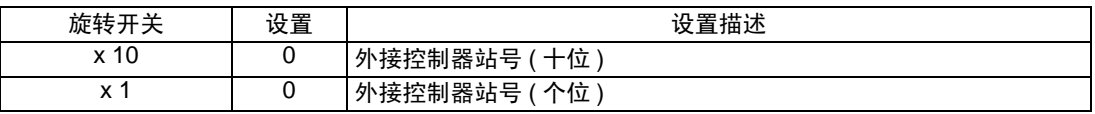

□ 天王 → 请务必为主站分配"00", 为本地站分配站号。

#### 模式设置旋转开关

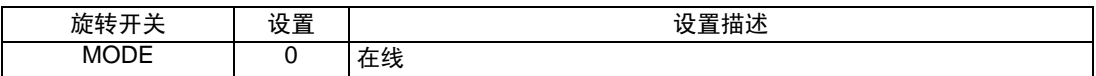

#### ◆ 波特率设置旋转开关

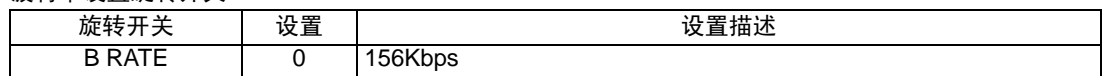

- 用梯形图软件进行设置
- 1 启动梯形图软件。
- 2 双击 [Parameter] 下的 [Network Parameter]。
- 3 点击 [Network Parameter] 对话框里的 [CC-Link]。
- 4 在弹出的窗口中配置以下设置。

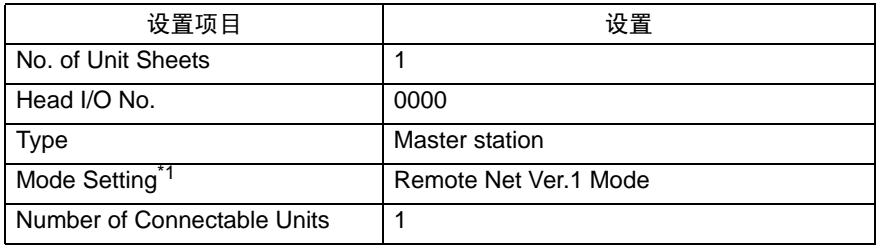

\*1 版本低于V8.03D的梯形图软件没有[Mode Setting] 。选择CC-Link Ver.1。

- 5 点击 [Station Information]。
- 6 在弹出的 [CC-Link Station Unit 1] 对话框中配置以下设置。

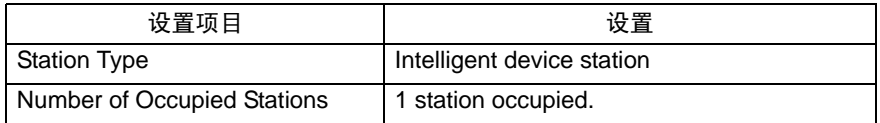

7 保存以上设置内容,然后将其传输到外接控制器。

- <span id="page-20-0"></span>3.4 设置示例 4
	- GP-Pro EX 设置
	- 通讯设置

从 [ 工程 ] 菜单中指向 [ 系统设置 ], 点击 [ 控制器 /PLC], 显示设置画面。

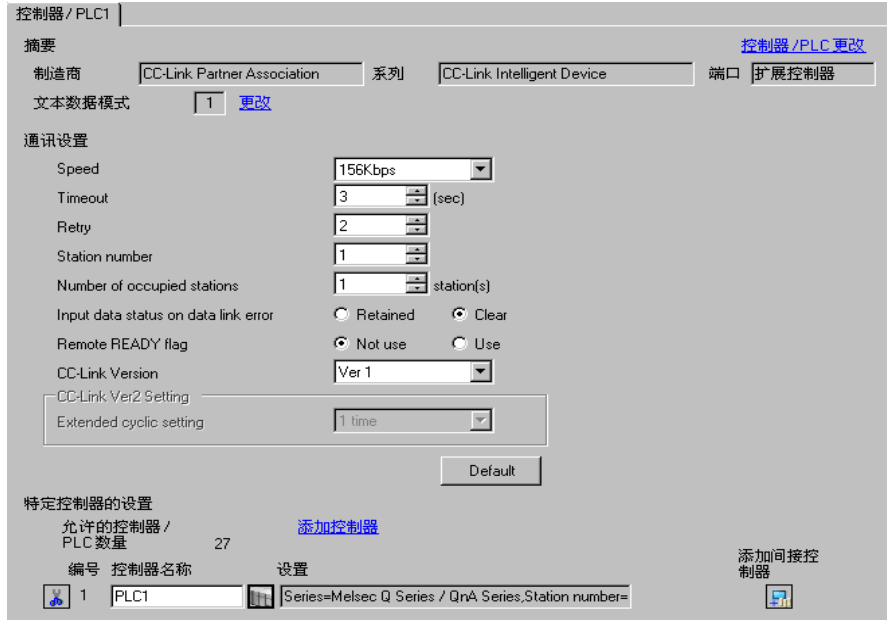

#### 控制器设置

如需显示 [ 特定控制器设置 ] 对话框, 可从 [ 控制器 /PLC] 的 [ 特定控制器的设置 ] 中选择外接控制器, 然后点击 [ 设置 ] 】 。如需连接多台外接控制器, 请从 [ 控制器 /PLC] 的 [ 特定控制器的设置 ] 中点击 [添加控制器], 从而添加另一台外接控制器。

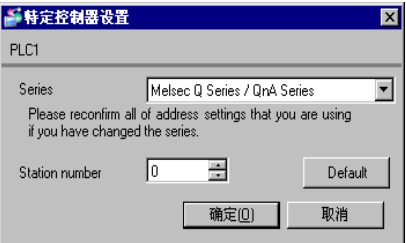

## ■ 外接控制器设置

请使用外接控制器上的旋转开关以及梯形图软件 (GX-Developer V8.03D) 进行通讯设置。完成设置后, 重启外接控制器,使设置生效。详情请参阅外接控制器的手册。

#### 站点设置旋转开关

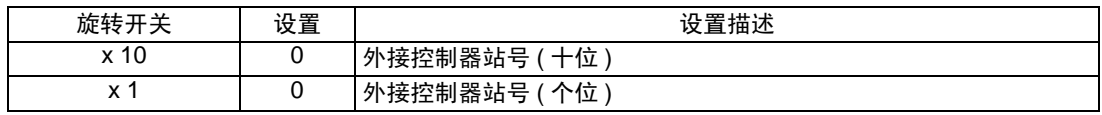

□ 注 释 | ● 请务必为主站分配"00", 为本地站分配站号。

#### ◆ 模式设置旋转开关

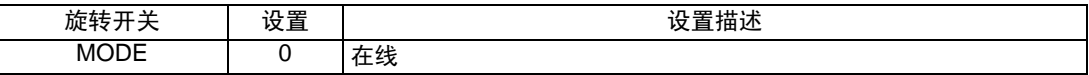

#### 用梯形图软件进行设置

- 1 启动梯形图软件。
- 2 双击 [Parameter] 下的 [Network Parameter]。
- 3 点击 [Network Parameter] 对话框里的 [CC-Link]。
- 4 在弹出的窗口中配置以下设置。

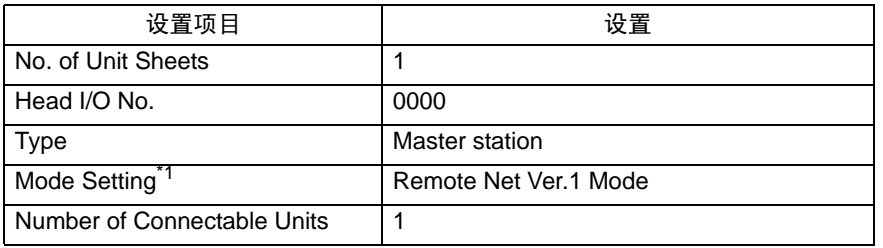

\*1 版本低于V8.03D的梯形图软件没有[Mode Setting] 。选择CC-Link Ver.1。

- 5 点击 [Station Information]。
- 6 在弹出的 [CC-Link Station Unit 1] 对话框中配置以下设置。

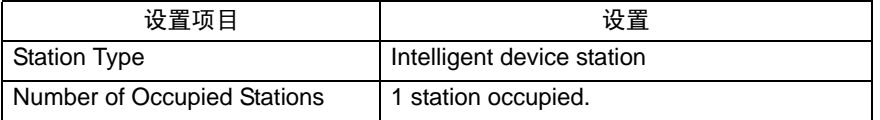

7 保存以上设置内容,然后将其传输到外接控制器。

- <span id="page-22-0"></span>3.5 设置示例 5
	- GP-Pro EX 设置
	- 通讯设置

从 [ 工程 ] 菜单中指向 [ 系统设置 ], 点击 [ 控制器 /PLC], 显示设置画面。

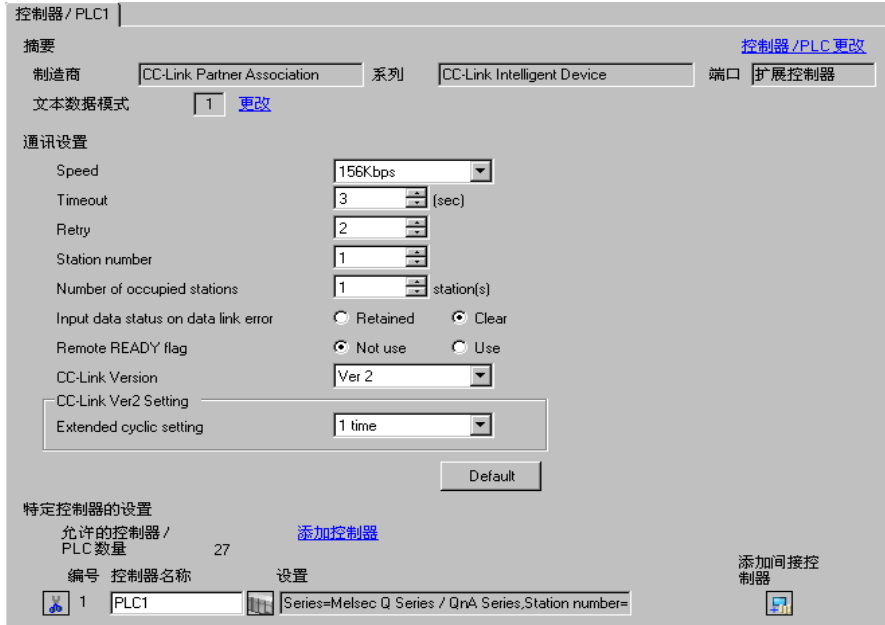

#### 控制器设置

如需显示 [ 特定控制器设置 ] 对话框, 可从 [ 控制器 /PLC] 的 [ 特定控制器的设置 ] 中选择外接控制器, 然后点击 [ 设置 ] [H 。如需连接多台外接控制器,请从 [ 控制器 /PLC] 的 [ 特定控制器的设置 ] 中点击 [添加控制器], 从而添加另一台外接控制器。

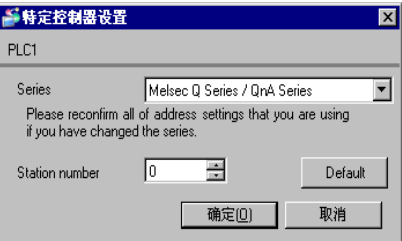

## ■ 外接控制器设置

请使用外接控制器上的旋转开关以及梯形图软件 (GX-Developer V8.03D) 进行通讯设置。完成设置后, 重启外接控制器,使设置生效。详情请参阅外接控制器的手册。

#### 站点设置旋转开关

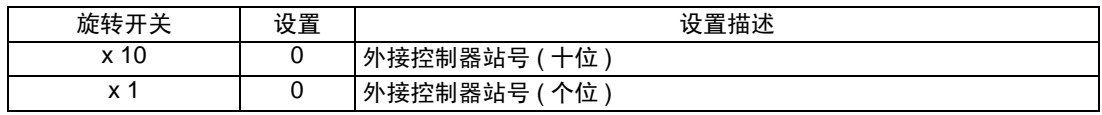

注释 → 请务必为主站分配"00", 为本地站分配站号。

◆ 模式设置旋转开关

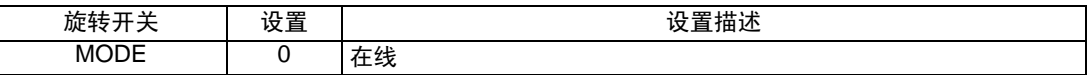

#### 用梯形图软件进行设置

使用 V8.03D 或以上版本的梯形图。

- 1 启动梯形图软件。
- 2 双击 [Parameter] 下的 [Network Parameter]。
- 3 点击 [Network Parameter] 对话框里的 [CC-Link]。
- 4 在弹出的窗口中配置以下设置。

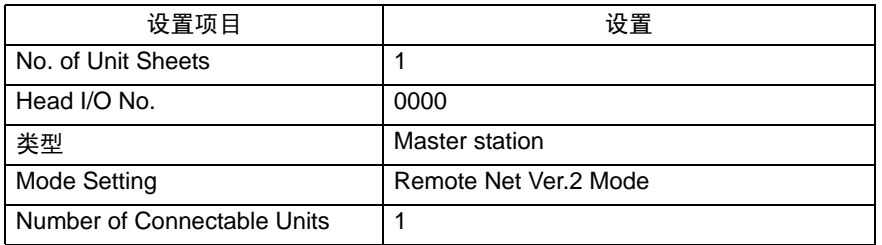

- 5 点击 [Station Information]。
- 6 在弹出的 [CC-Link Station Unit 1] 对话框中配置以下设置。

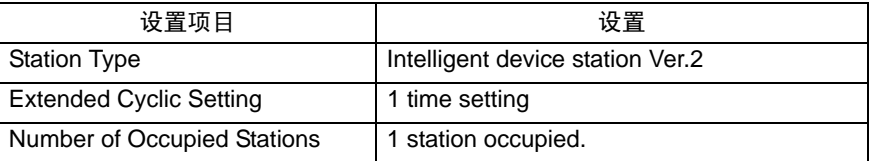

7 保存以上设置内容,然后将其传输到外接控制器。

- <span id="page-24-0"></span>3.6 设置示例 6
	- GP-Pro EX 设置
	- 通讯设置

从 [ 工程 ] 菜单中指向 [ 系统设置 ], 点击 [ 控制器 /PLC], 显示设置画面。

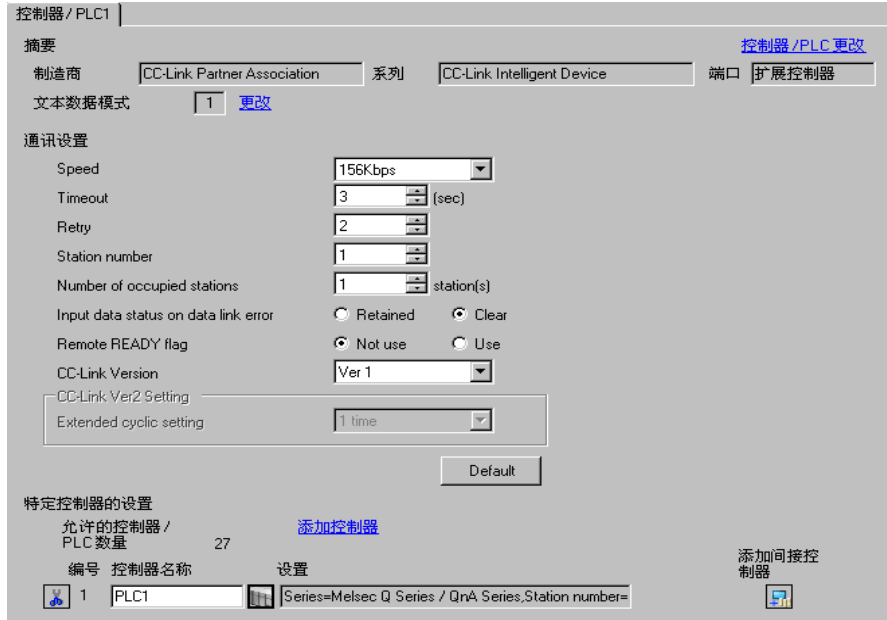

#### 控制器设置

如需显示 [ 特定控制器设置 ] 对话框, 可从 [ 控制器 /PLC] 的 [ 特定控制器的设置 ] 中选择外接控制器, 然后点击 [ 设置 ] 】 。如需连接多台外接控制器, 请从 [ 控制器 /PLC] 的 [ 特定控制器的设置 ] 中点击 [添加控制器], 从而添加另一台外接控制器。

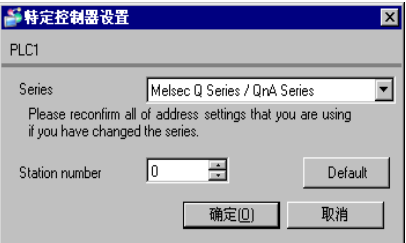

## ■ 外接控制器设置

请使用梯形图软件 (GX-Developer V8.88S) 配置通讯设置。完成设置后,重启外接控制器,使设置生 效。详情请参阅外接控制器的手册。

- 1 启动梯形图软件。
- 2 双击 [Parameter] 下的 [Network Parameter]。
- 3 点击 [Network Parameter] 对话框里的 [CC-Link]。
- 4 在弹出的窗口中配置以下设置。

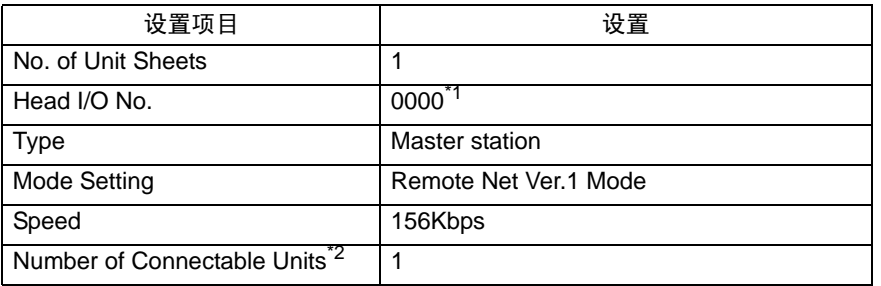

\*1 它成为在 PC 参数打头的 XY 处指定的地址。

- \*2 设备数中不包括主站。
- 5 点击 [Station Information]。
- 6 在弹出的 [CC-Link Station Unit 1] 对话框中配置以下设置。

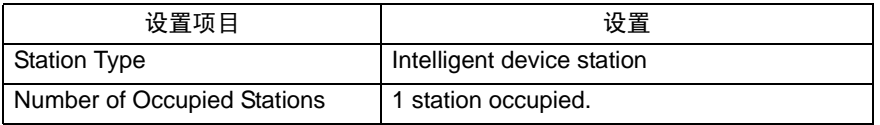

7 保存以上设置内容,然后将其传输到外接控制器。

- <span id="page-26-0"></span>3.7 设置示例 7
	- GP-Pro EX 设置
	- 通讯设置

从 [ 工程 ] 菜单中指向 [ 系统设置 ], 点击 [ 控制器 /PLC], 显示设置画面。

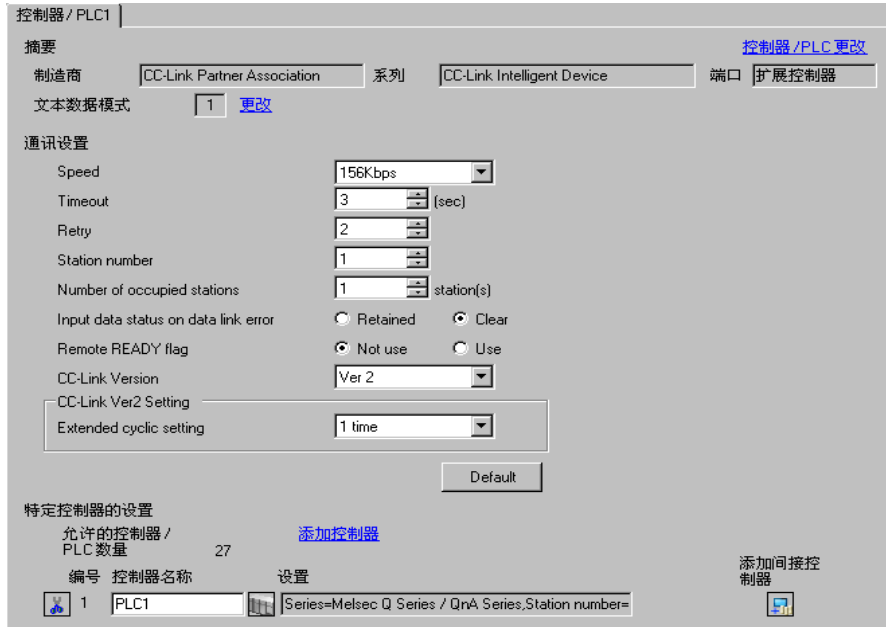

#### 控制器设置

如需显示 [ 特定控制器设置 ] 对话框, 可从 [ 控制器 /PLC] 的 [ 特定控制器的设置 ] 中选择外接控制器, 然后点击 [ 设置 ] [H 。如需连接多台外接控制器,请从 [ 控制器 /PLC] 的 [ 特定控制器的设置 ] 中点击 [添加控制器], 从而添加另一台外接控制器。

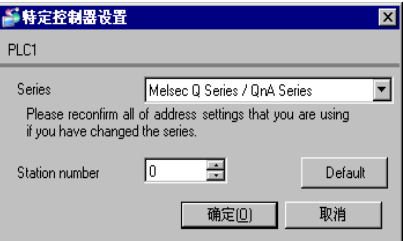

## ■ 外接控制器设置

请使用梯形图软件 (GX-Developer V8.88S) 配置通讯设置。完成设置后,重启外接控制器,使设置生 效。详情请参阅外接控制器的手册。

- 1 启动梯形图软件。
- 2 双击 [Parameter] 下的 [Network Parameter]。
- 3 点击 [Network Parameter] 对话框里的 [CC-Link]。
- 4 在弹出的窗口中配置以下设置。

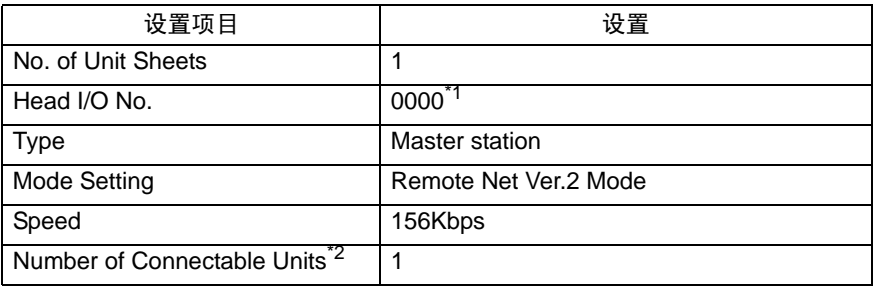

\*1 它成为在 PC 参数打头的 XY 处指定的地址。

\*2 设备数中不包括主站。

5 点击 [Station Information]。

6 在弹出的 [CC-Link Station Unit 1] 对话框中配置以下设置。

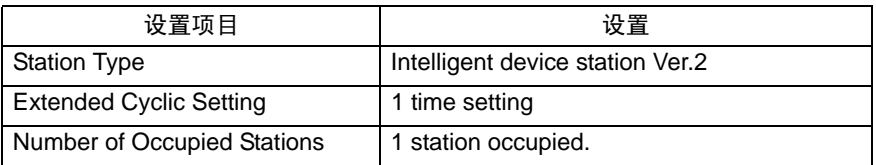

7 保存以上设置内容, 然后将其传输到外接控制器。

# <span id="page-28-0"></span>4 设置项目

使用 GP-Pro EX 或在人机界面的离线模式下进行人机界面的通讯设置。 各参数的设置必须与外接控制器的一致。

) "3 [通讯设置示例"](#page-11-0) ( <sup>第</sup> <sup>12</sup> <sup>页</sup> )

## 4.1 GP-Pro EX 中的设置项目

## ■ 通讯设置

从 [ 工程 ] 菜单中指向 [ 系统设置 ], 点击 [ 控制器 /PLC], 显示设置画面。

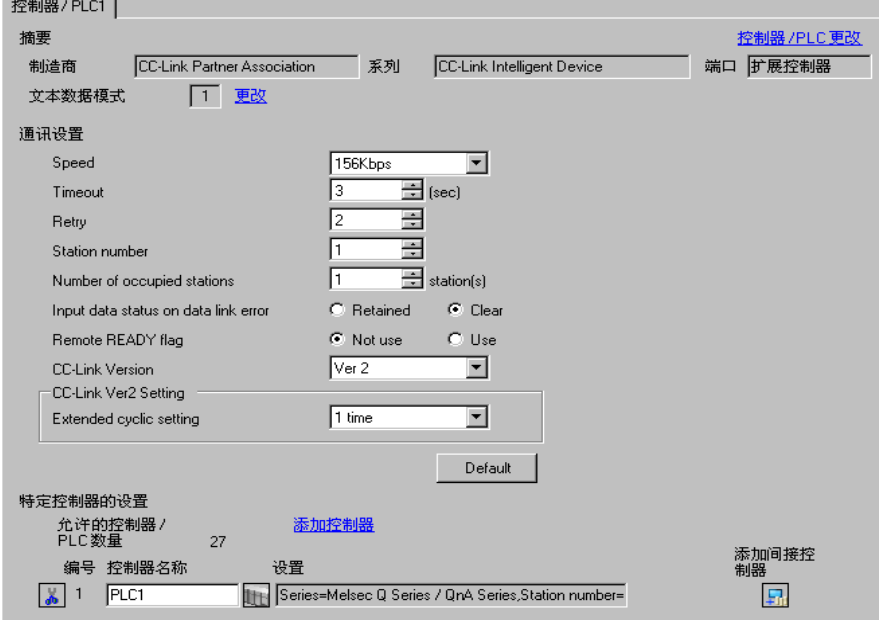

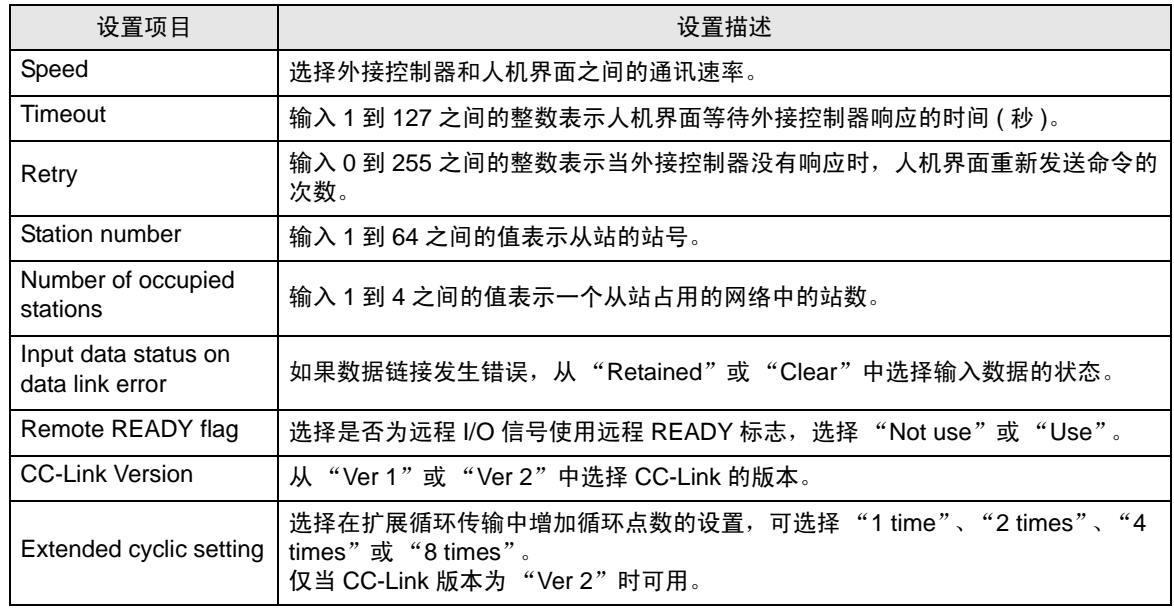

⊼䞞 • 有关间接控制器的详情,请参阅 GP-Pro EX 参考手册。 )GP-Pro EX 参考手册 "运行时更改控制器 /PLC( 间接控制器 )"

### ■ 控制器设置

如需显示 [ 特定控制器设置 ] 对话框, 可从 [ 控制器 /PLC] 的 [ 特定控制器的设置 ] 中选择外接控制器, 然后点击 [ 设置 ] 】】。如需连接多台外接控制器,请从 [ 控制器 /PLC] 的 [ 特定控制器的设置 ] 中点击 [添加控制器 ], 从而添加另一台外接控制器。

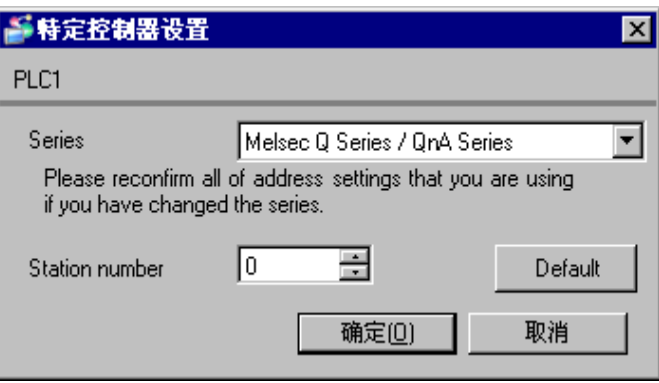

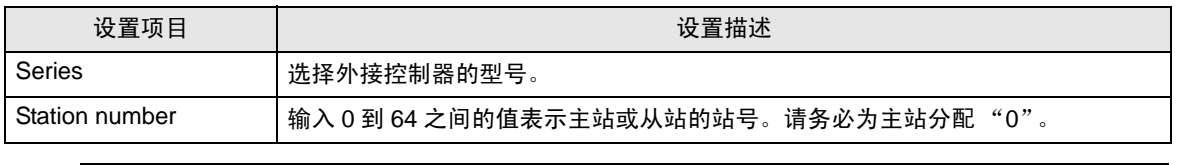

□ 下□ → 如果更改了系列, 请重新确认使用的地址。

## 4.2 离线模式下的设置项目

⊼䞞 • 有关如何进入离线模式以及操作方面的更多信息,请参阅 "维护 / 故障排除手册"。  $\widehat{\mathcal{F}}$ 维护 / 故障排除手册"离线模式"

> • 离线模式下 1 个页面上显示的设置项目数取决于使用的人机界面机型。详情请参阅参 考手册。

#### ■ 通讯设置

如需显示设置画面,请在离线模式下触摸 [Peripheral Settings] 中的 [Device/PLC Settings]。在显示的 列表中触摸要设置的外接控制器。

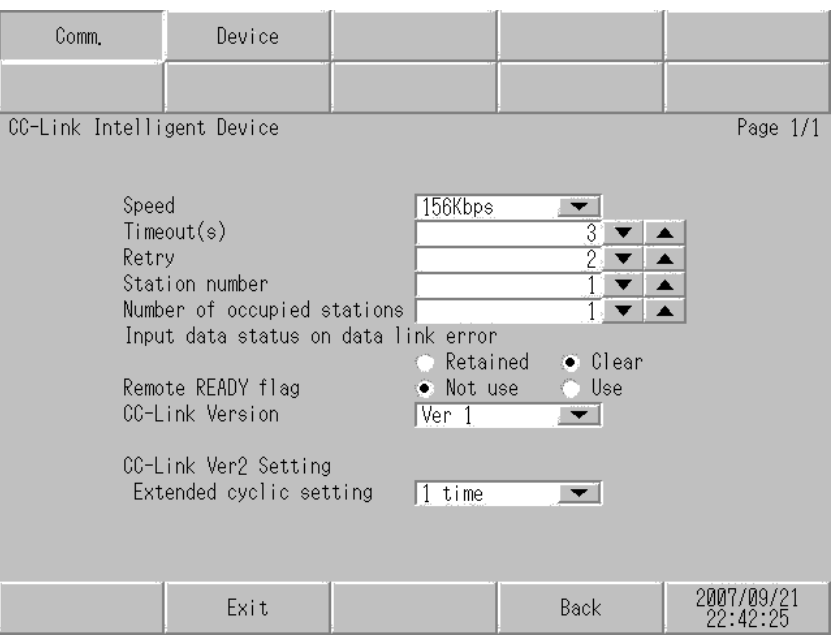

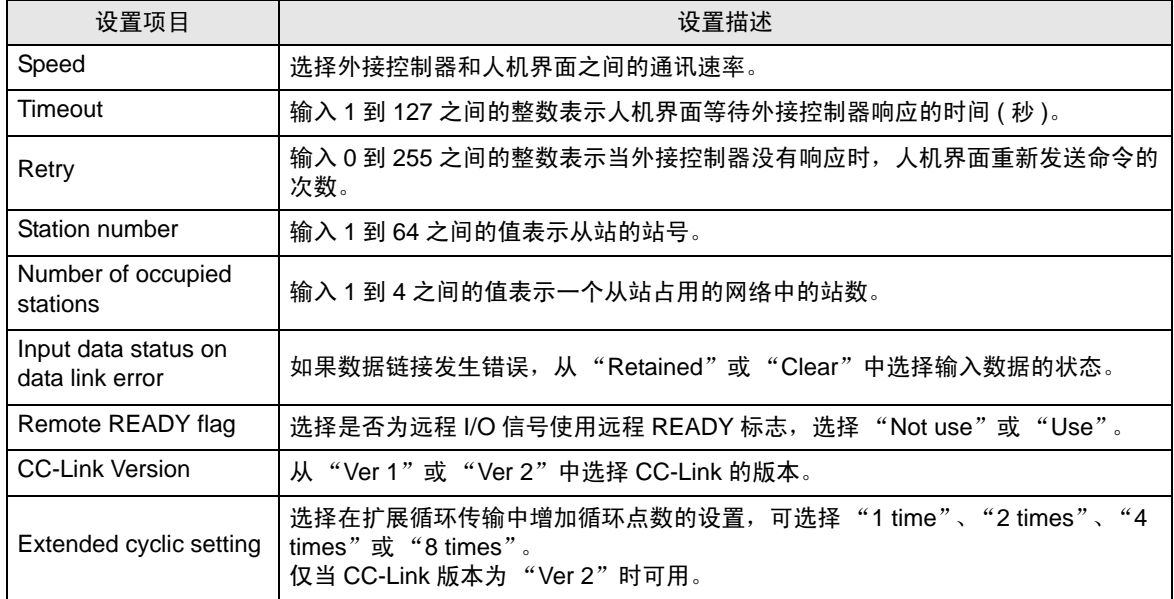

## ■ 控制器设置

如需显示设置画面,请触摸 [Peripheral Settings] 中的 [Device/PLC Settings]。在显示的列表中触摸您 想设置的外接控制器,然后触摸 [Device]。

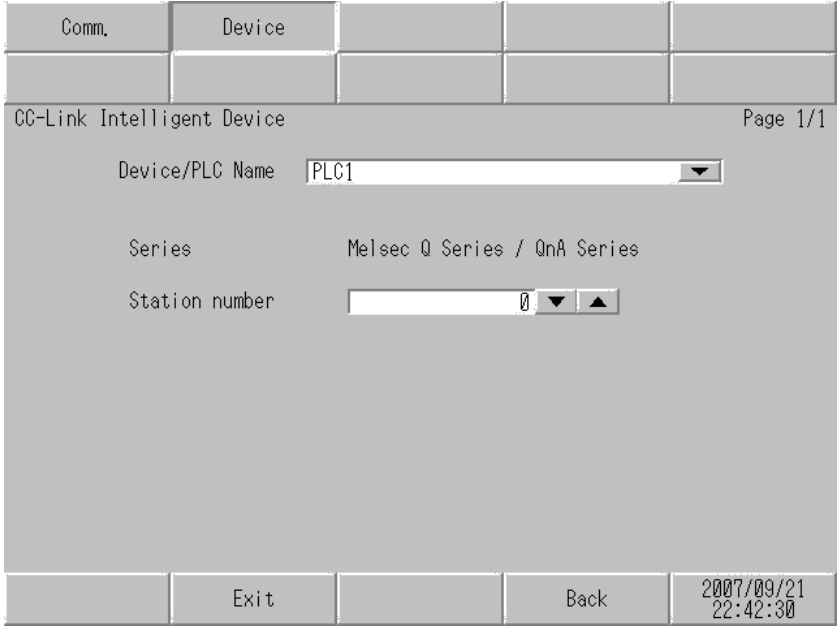

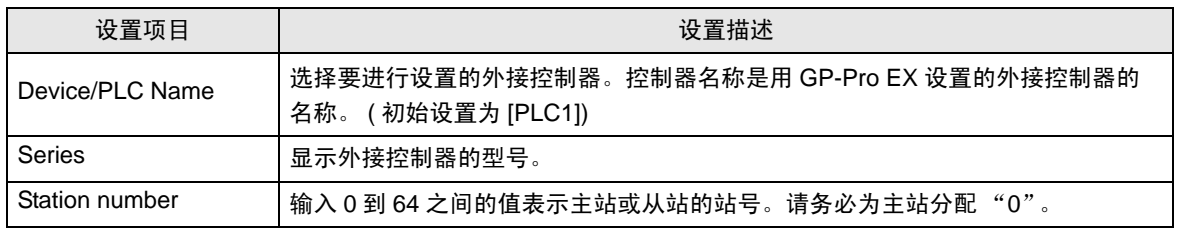

## <span id="page-32-0"></span>5 电缆接线图

这里给出的电缆接线图可能与 CC-Link Partner Association 推荐的有所不同。但使用本手册中的电缆接 线图不会产生任何运行问题。

- 外接控制器机体的 FG 针脚必须为 D 级接地。详情请参阅外接控制器的手册。
- 在人机界面内部, SG 和 FG 是相连的。如果将外接控制器连接到 SG,请注意不要在系统设计中形 成短路。

#### ■ 推荐电缆

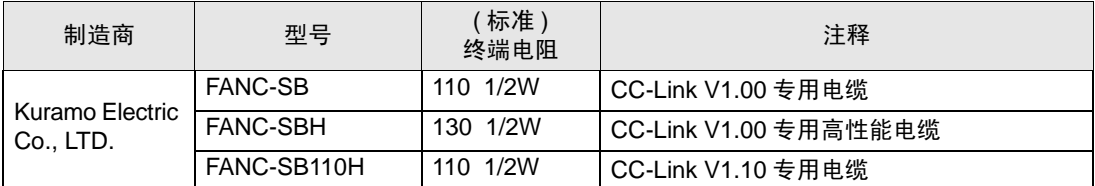

#### <span id="page-32-1"></span>电缆接线图 1

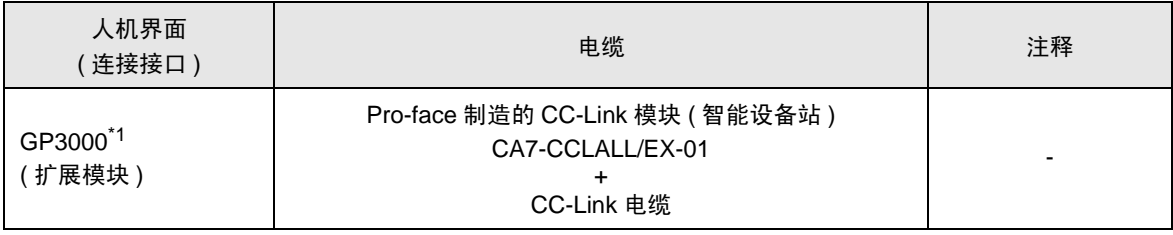

\*1 除 GP-3200 系列以外的所有 GP3000 机型

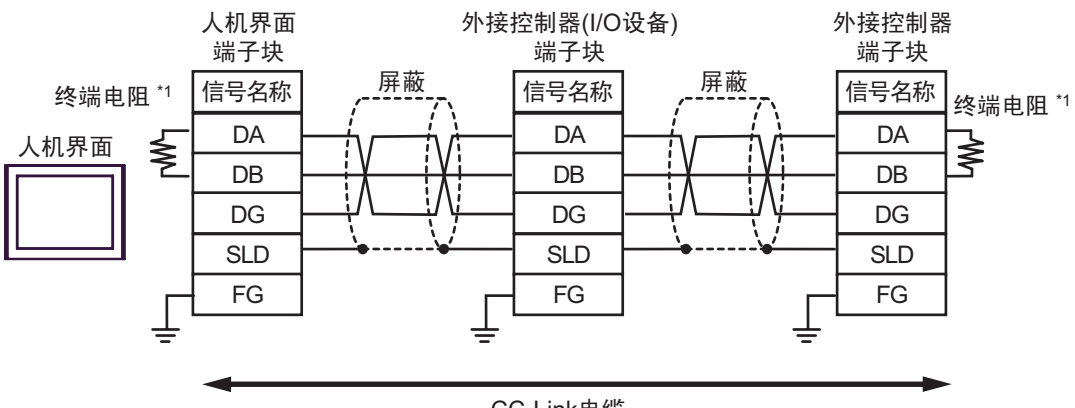

**CC-Link电缆** 

\*1 请在数据链路的两个末端均连接随主站配置的终端电阻 ( 接在 DA 和 DB 之间 )。注意,终端电阻 因电缆类型而异。

有关终端电阻和电缆长度的详情,请参阅 "三菱电机 CC-Link 主站手册"。

- 
- 䞡㽕 在 CC-Link 系统中,请务必使用 CC-Link 专用电缆。
	- 请勿混用不同类型的电缆。
	- 请将电缆屏蔽层连接各模块的 SLD。SLD 与 FG 已在内部连接,因此各针脚要求 D 级 接地。
	- 有关 T 形连接的详情,请参阅三菱电机 CC-Link 主站手册。

# <span id="page-33-0"></span>6 支持的寄存器

下表是支持的寄存器地址范围。注意,实际支持的范围因使用的外接控制器而有所不同。请在您所使用 的外接控制器的手册中确认实际范围。

6.1 循环传输 ( 所有机型通用 )

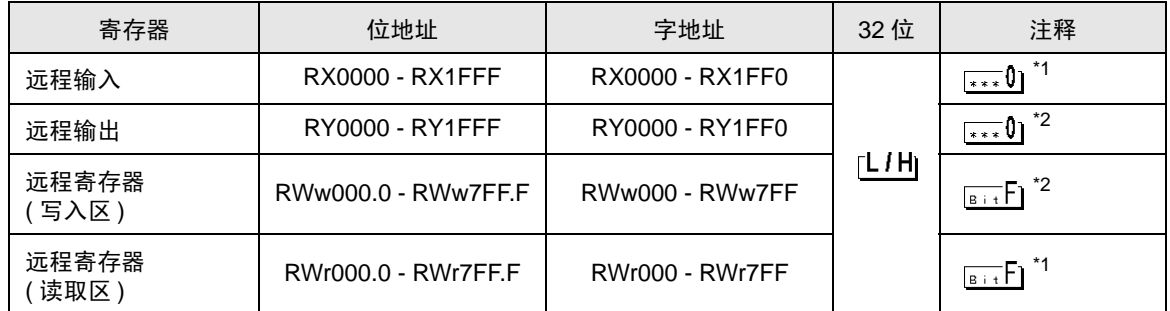

\*1 禁止写入

\*2 仅分配给源站点的范围允许写入。对超出范围的部分执行写入将不会写入任何值,尽管并不发生错误。

⊼䞞 • "RX"、"RY"、"RWw"和 "RWr"是人机界面上使用的名称。在主站上,这些名 称的分配恰好与之相反。

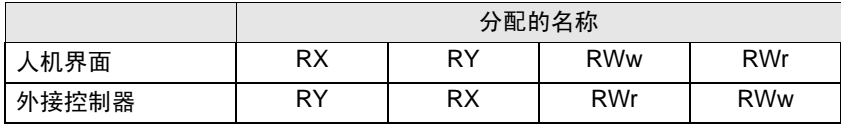

• 如果注册了多台外接控制器,则无论指定哪台外接控制器,循环传输的范围将具有相 同的值。

• 请参阅手册前言部分的符号说明表。

)"手册符号和术语"

## 6.2 瞬时传输 (MELSEC A 系列 /Q 系列 A 模式 )

□□□□ : 该地址可被指定为系统区。

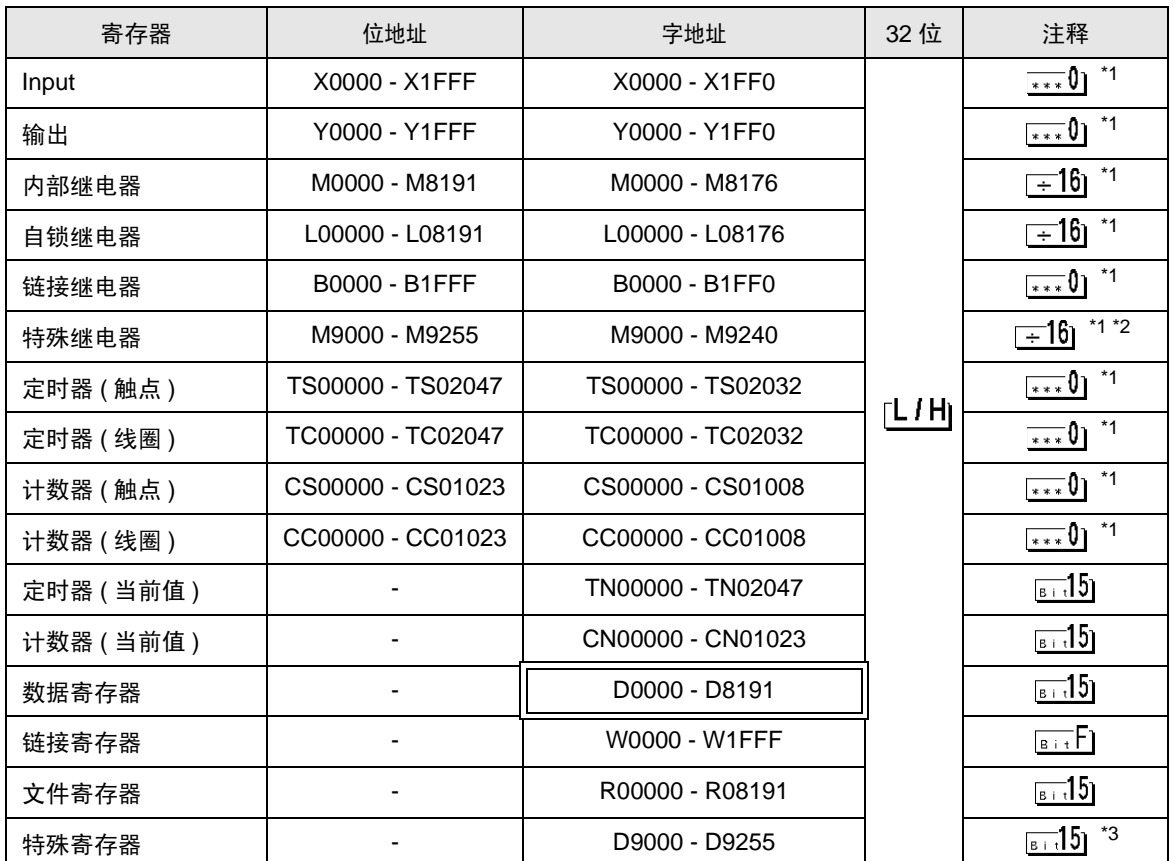

\*1 执行位写入时, 人机界面先从外接控制器读取对应的字地址值, 将字中指定的位置 ON, 然后将结果 返回外接控制器。注意,如果在人机界面读取外接控制器数据并将数据写入外接控制器的同时,在梯 形图程序中更改了字地址值,则可能无法写入正确的数据。

\*3 指定特殊寄存器时,请在 GP-Pro EX 中选择 "D9xxx"。

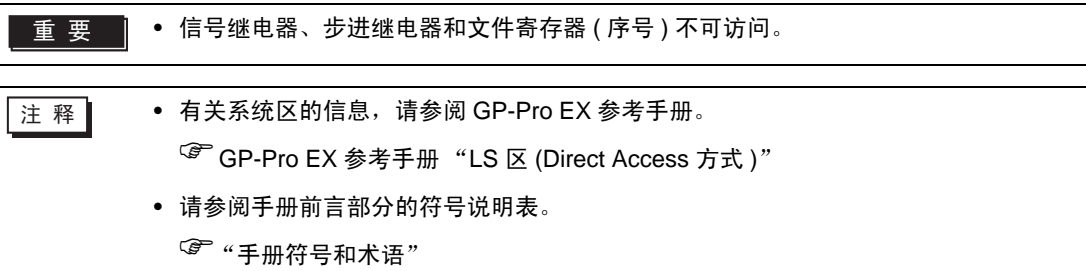

l.

<sup>\*2</sup> 指定特殊继电器时,请在 GP-Pro EX 中选择 "M9xxx"。

## 6.3 瞬时传输 (MELSEC QnA 系列 /Q 系列 )

□□□□ : 该地址可被指定为系统区。

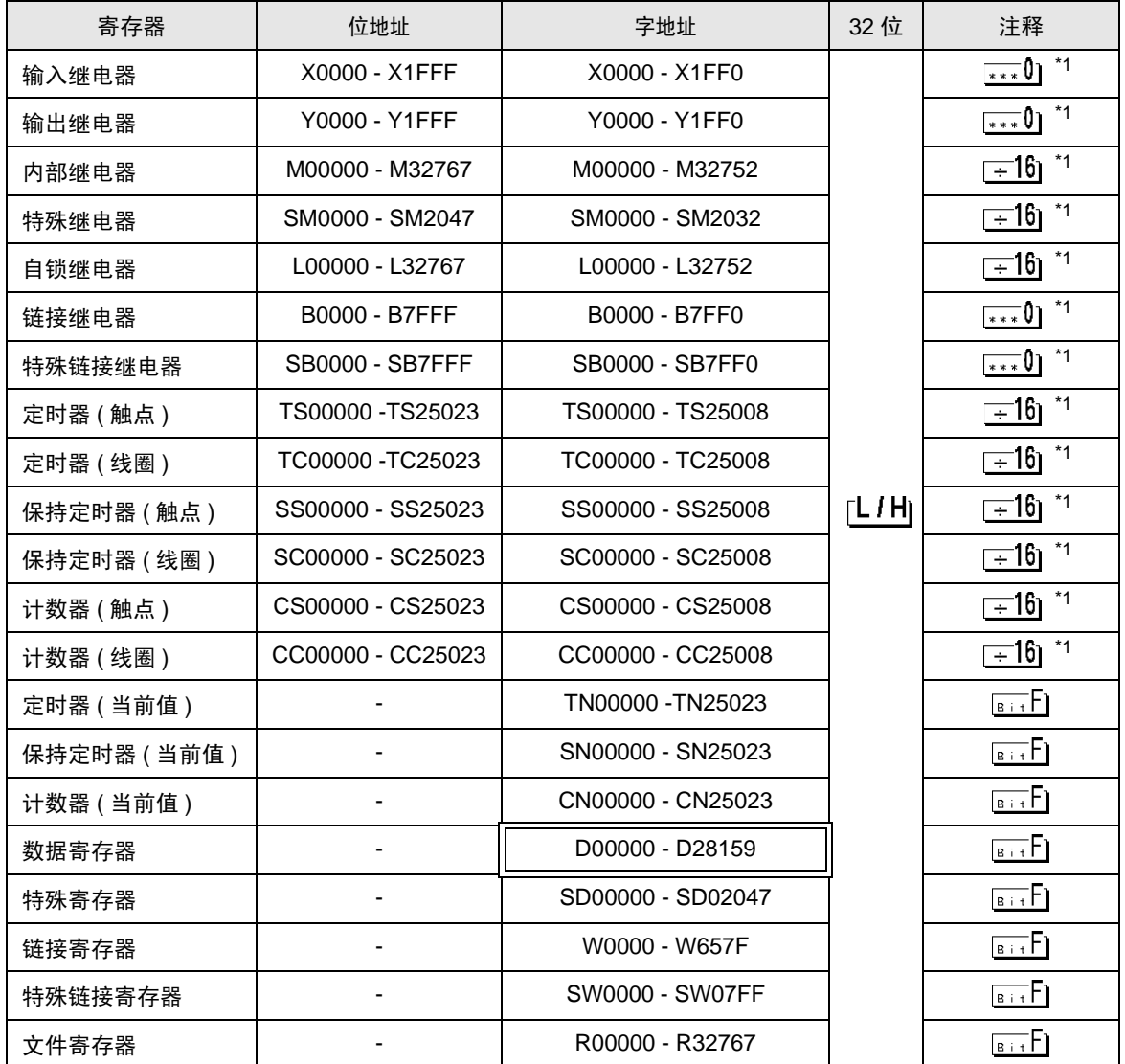

\*1 执行位写入时, 人机界面先从外接控制器读取对应的字地址值, 将字中指定的位置 ON, 然后将结果 返回外接控制器。注意,如果在人机界面读取外接控制器数据并将数据写入外接控制器的同时,在梯 形图程序中更改了字地址值,则可能无法写入正确的数据。

董 要 ▌ ● 信号继电器、步进继电器和文件寄存器 (序号 ) 不可访问。

⊼䞞 • 有关系统区的信息,请参阅 GP-Pro EX 参考手册。

)GP-Pro EX 参考手册 "LS <sup>区</sup> (Direct Access 方式 )"

• 请参阅手册前言部分的符号说明表。

)"手册符号和术语"

6.4 瞬时传输 (MELSEC L 系列 )

[ ] \_ \_ \_ \_ \_ \_ \_ 该地址可被指定为系统区。

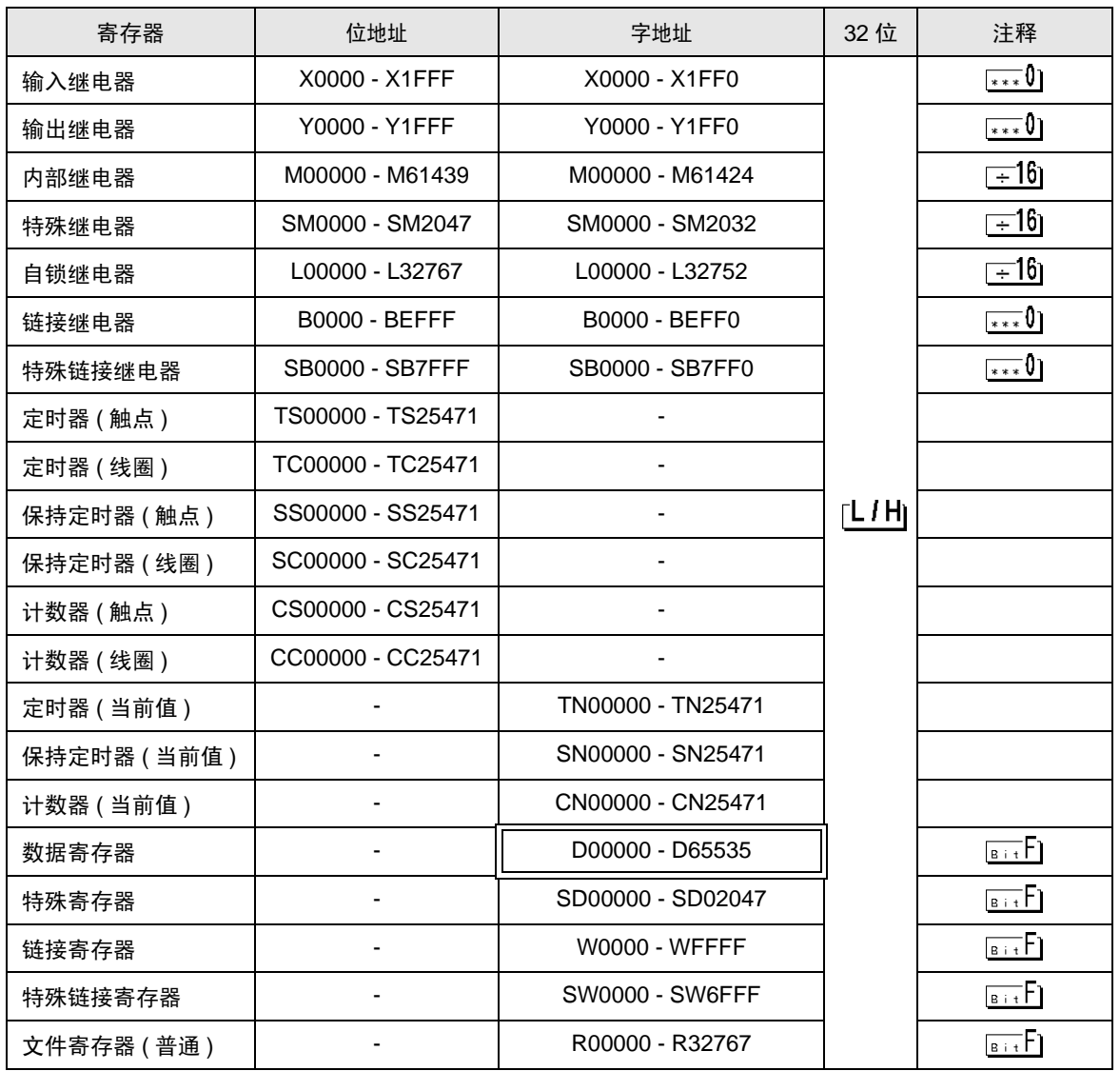

**下注释 | ● 有关系统区的信息,请参阅 GP-Pro EX 参考手册。** )GP-Pro EX 参考手册 "LS <sup>区</sup> (Direct Access 方式 )"

• 请参阅手册前言部分的符号说明表。

)"手册符号和术语"

# <span id="page-37-0"></span>7 寄存器和地址代码

为数据显示器或其他部件选择 "控制器类型和地址"时,请使用寄存器代码和地址代码。

7.1 循环传输 ( 所有机型通用 )

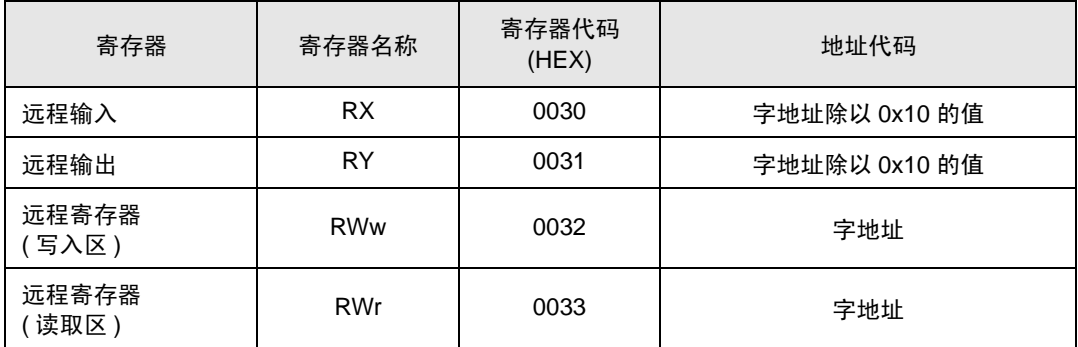

7.2 瞬时传输 (MELSEC A 系列 /Q 系列 A 模式 )

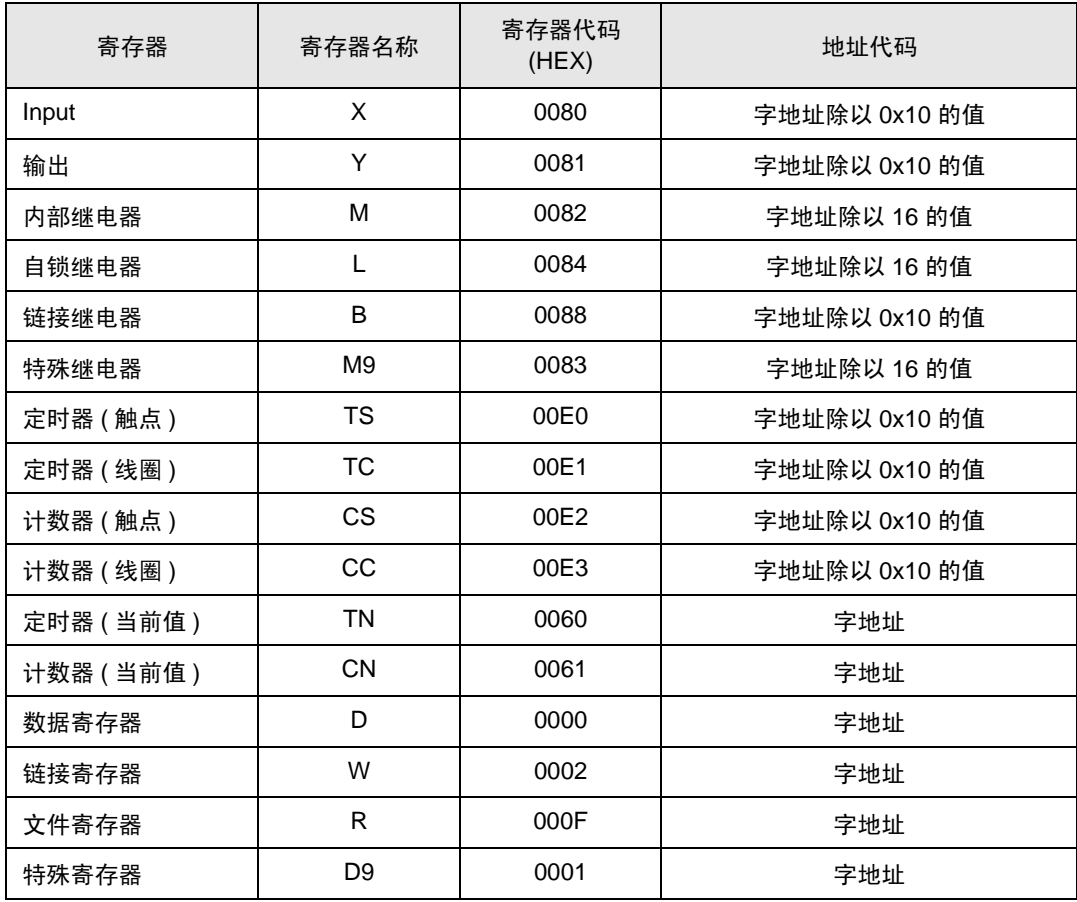

7.3 瞬时传输 (MELSEC QnA 系列 /Q 系列 )

| 寄存器         | 寄存器名称     | 寄存器代码<br>(HEX) | 地址代码          |
|-------------|-----------|----------------|---------------|
| 输入继电器       | X         | 0080           | 字地址除以 0x10 的值 |
| 输出继电器       | Y         | 0081           | 字地址除以 0x10 的值 |
| 内部继电器       | M         | 0082           | 字地址除以 16 的值   |
| 特殊继电器       | <b>SM</b> | 0083           | 字地址除以 16 的值   |
| 自锁继电器       | L         | 0084           | 字地址除以 16 的值   |
| 链接继电器       | B         | 0088           | 字地址除以 0x10 的值 |
| 特殊链接继电器     | <b>SB</b> | 0089           | 字地址除以 0x10 的值 |
| 定时器 (触点)    | <b>TS</b> | 00E0           | 字地址除以 0x10 的值 |
| 定时器 (线圈)    | <b>TC</b> | 00E1           | 字地址除以 0x10 的值 |
| 保持定时器 (触点)  | SS        | 00E4           | 字地址除以 0x10 的值 |
| 保持定时器 (线圈)  | <b>SC</b> | 00E5           | 字地址除以 0x10 的值 |
| 计数器 (触点)    | <b>CS</b> | 00E2           | 字地址除以 0x10 的值 |
| 计数器 (线圈)    | <b>CC</b> | 00E3           | 字地址除以 0x10 的值 |
| 定时器 (当前值)   | <b>TN</b> | 0060           | 字地址           |
| 保持定时器 (当前值) | <b>SN</b> | 0062           | 字地址           |
| 计数器 (当前值)   | <b>CN</b> | 0061           | 字地址           |
| 数据寄存器       | D         | 0000           | 字地址           |
| 特殊寄存器       | <b>SD</b> | 0001           | 字地址           |
| 链接寄存器       | W         | 0002           | 字地址           |
| 特殊链接寄存器     | SW        | 0003           | 字地址           |
| 文件寄存器       | R         | 000F           | 字地址           |

7.4 瞬时传输 (MELSEC L 系列 )

| 寄存器         | 寄存器名称     | 寄存器代码<br>(HEX) | 地址代码          |
|-------------|-----------|----------------|---------------|
| 输入继电器       | X         | 0080           | 字地址除以 0x10 的值 |
| 输出继电器       | Υ         | 0081           | 字地址除以 0x10 的值 |
| 内部继电器       | M         | 0082           | 字地址除以 16 的值   |
| 特殊继电器       | <b>SM</b> | 0083           | 字地址除以 16 的值   |
| 自锁继电器       | L         | 0084           | 字地址除以 16 的值   |
| 链接继电器       | B         | 0088           | 字地址除以 0x10 的值 |
| 特殊链接继电器     | <b>SB</b> | 0089           | 字地址除以 0x10 的值 |
| 定时器 (触点)    | <b>TS</b> | 00E0           | 字地址除以 0x10 的值 |
| 定时器 (线圈)    | <b>TC</b> | 00E1           | 字地址除以 0x10 的值 |
| 保持定时器 (触点)  | SS        | 00E4           | 字地址除以 0x10 的值 |
| 保持定时器 (线圈)  | <b>SC</b> | 00E5           | 字地址除以 0x10 的值 |
| 计数器 (触点)    | <b>CS</b> | 00E2           | 字地址除以 0x10 的值 |
| 计数器 (线圈)    | <b>CC</b> | 00E3           | 字地址除以 0x10 的值 |
| 定时器 (当前值)   | <b>TN</b> | 0060           | 字地址           |
| 保持定时器 (当前值) | SN        | 0062           | 字地址           |
| 计数器 (当前值)   | <b>CN</b> | 0061           | 字地址           |
| 数据寄存器       | D         | 0000           | 字地址           |
| 特殊寄存器       | <b>SD</b> | 0001           | 字地址           |
| 链接寄存器       | W         | 0002           | 字地址           |
| 特殊链接寄存器     | SW        | 0003           | 字地址           |
| 文件寄存器       | R         | 000F           | 字地址           |

# <span id="page-40-0"></span>8 错误消息

错误消息在人机界面上显示如下: "代码: 控制器名称: 错误消息 (错误发生位置 )"。各描述如下所示。

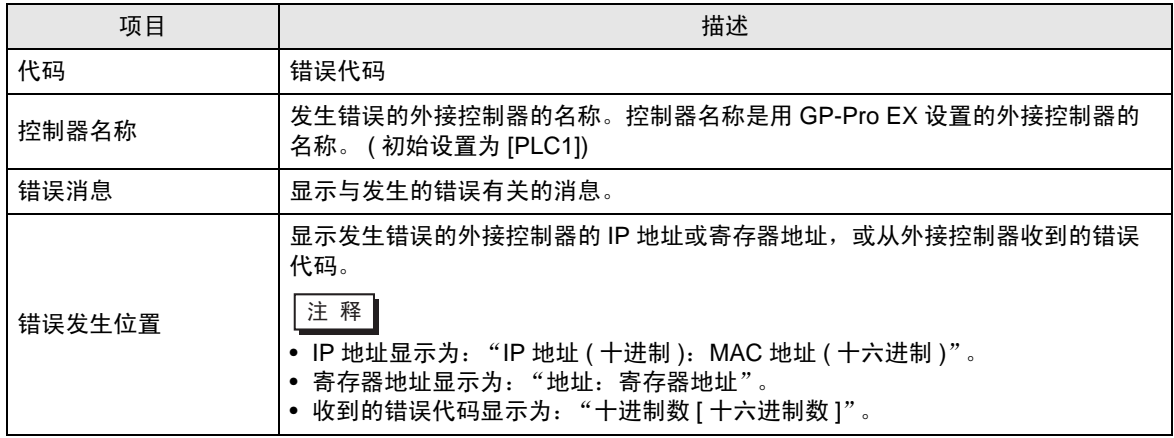

#### 错误消息显示示例

"RHAA035: PLC1: Error has been responded for device write command (Error Code: 2[02H])"

⊼䞞 • 有关错误代码的更多详情,请参阅您的外接控制器手册。

息的史多详情,请参阅"维护 / 故障排除手册"中的"与人机界 面相关的错误"。

#### 特定于外接控制器的错误消息

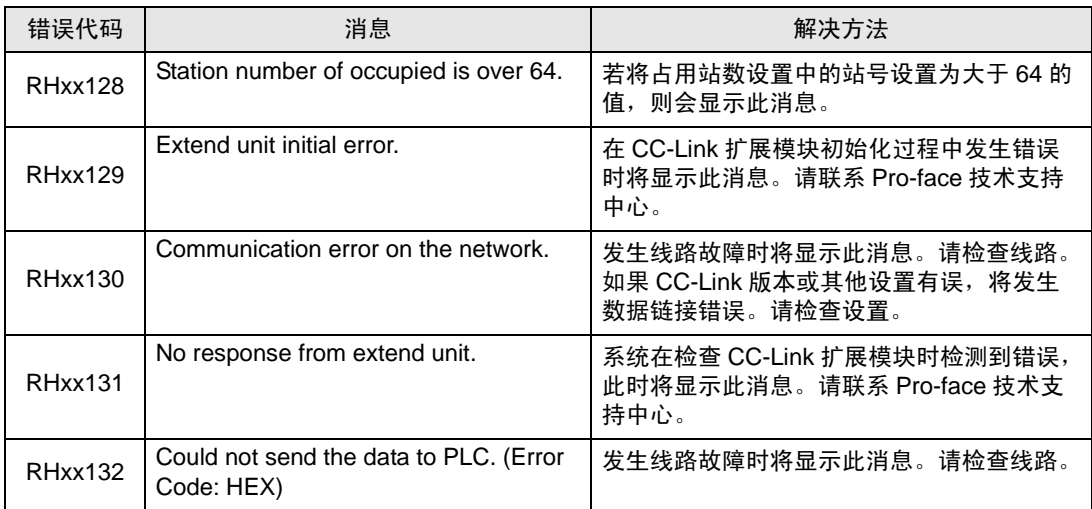